**Versión 1.02**

## BOLETÍN (OCTUBRE 2013)

## **a2 Hotel 1.02**

# **a2 softway C. A.**

#### **V E R S I Ó N 1 . 0 2**

## **a2 Hotel**

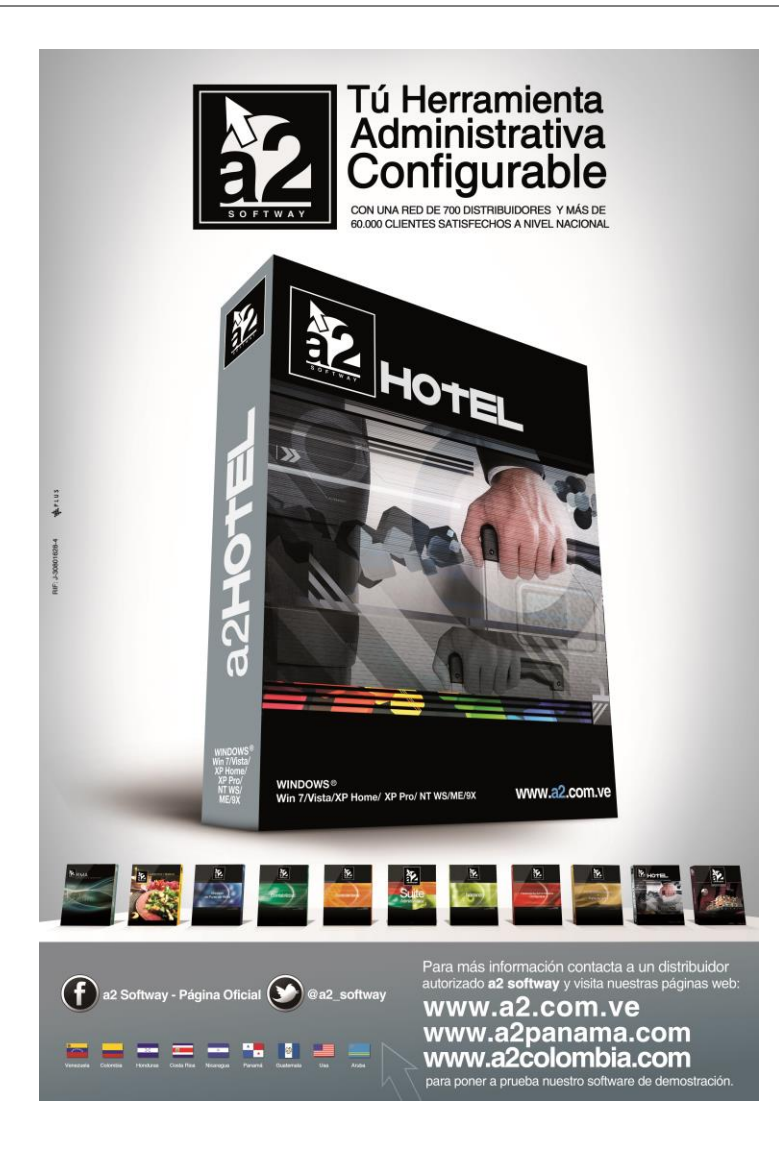

e-mail [a2softway@cantv.net](mailto:a2softway@cantv.net) [www.a2.com.ve](http://www.a2.com.ve/) Maracaibo-Venezuela

## Tabla de Contenido:

#### **Capítulo 1 [\(Mejoras\)](#page-3-0):**

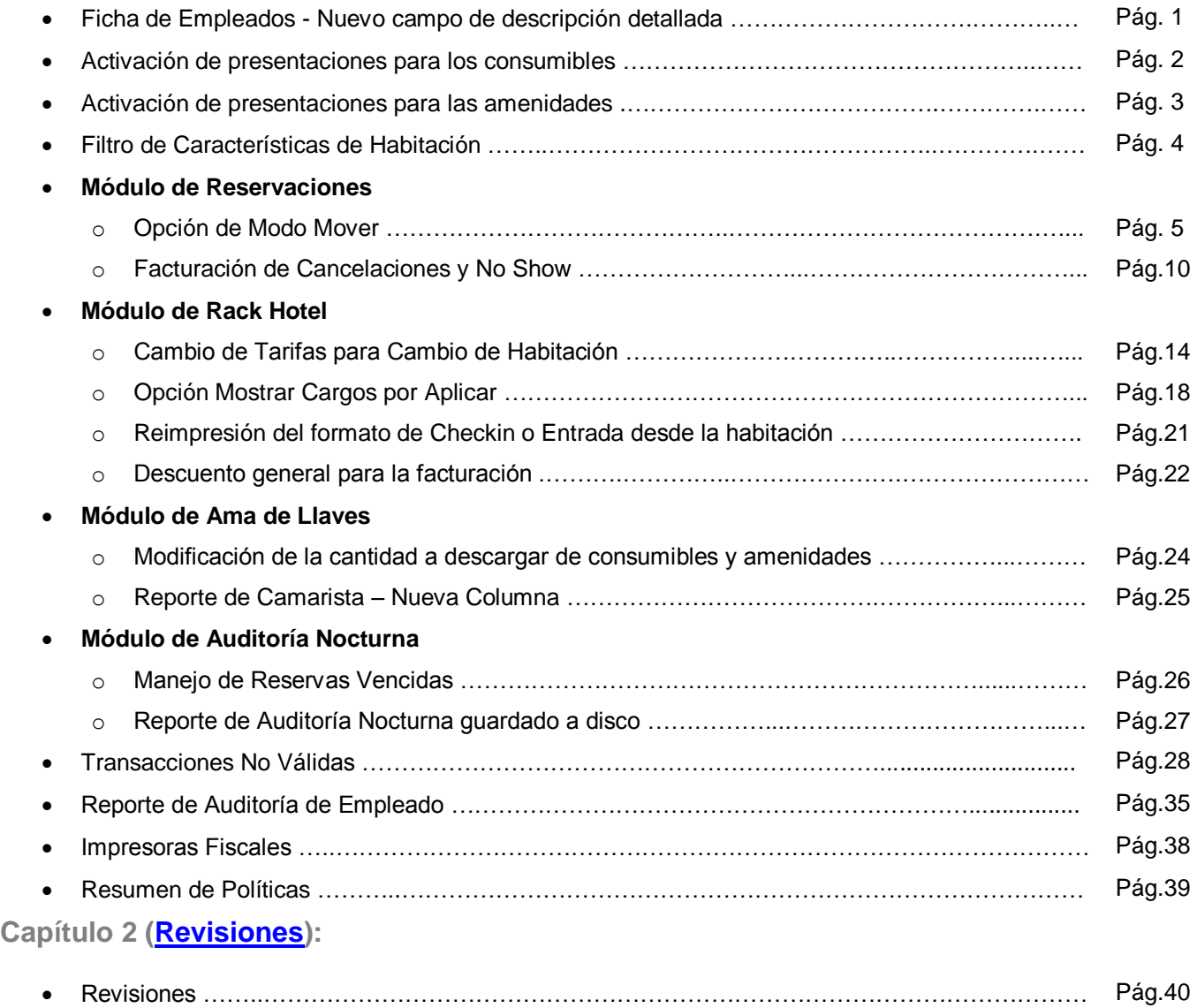

## **Capítulo** 1

### <span id="page-3-0"></span>Mejoras:

Mejoras realizadas a la **Versión 1.02** de **a2 Hotel**:

**1. Ficha de Empleados - Nuevo campo de descripción detallada:** Se agregó un campo de descripción *Detallada* a la ficha de *Empleados,* este permite colocar alguna información adicional sobre el empleado.

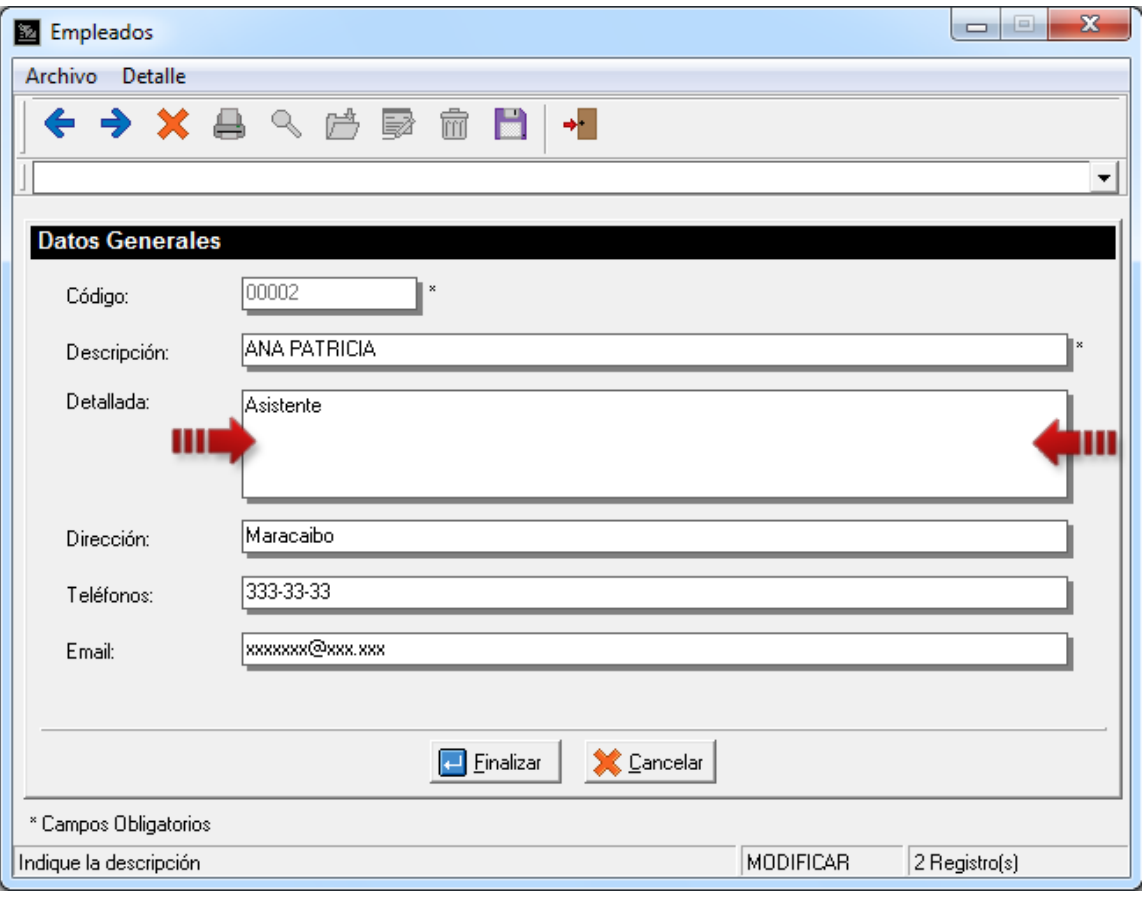

**2. Activación de presentaciones para los consumibles:** En la ficha de *Tareas* se activó el uso de presentaciones para los productos *Consumibles* que las contengan.

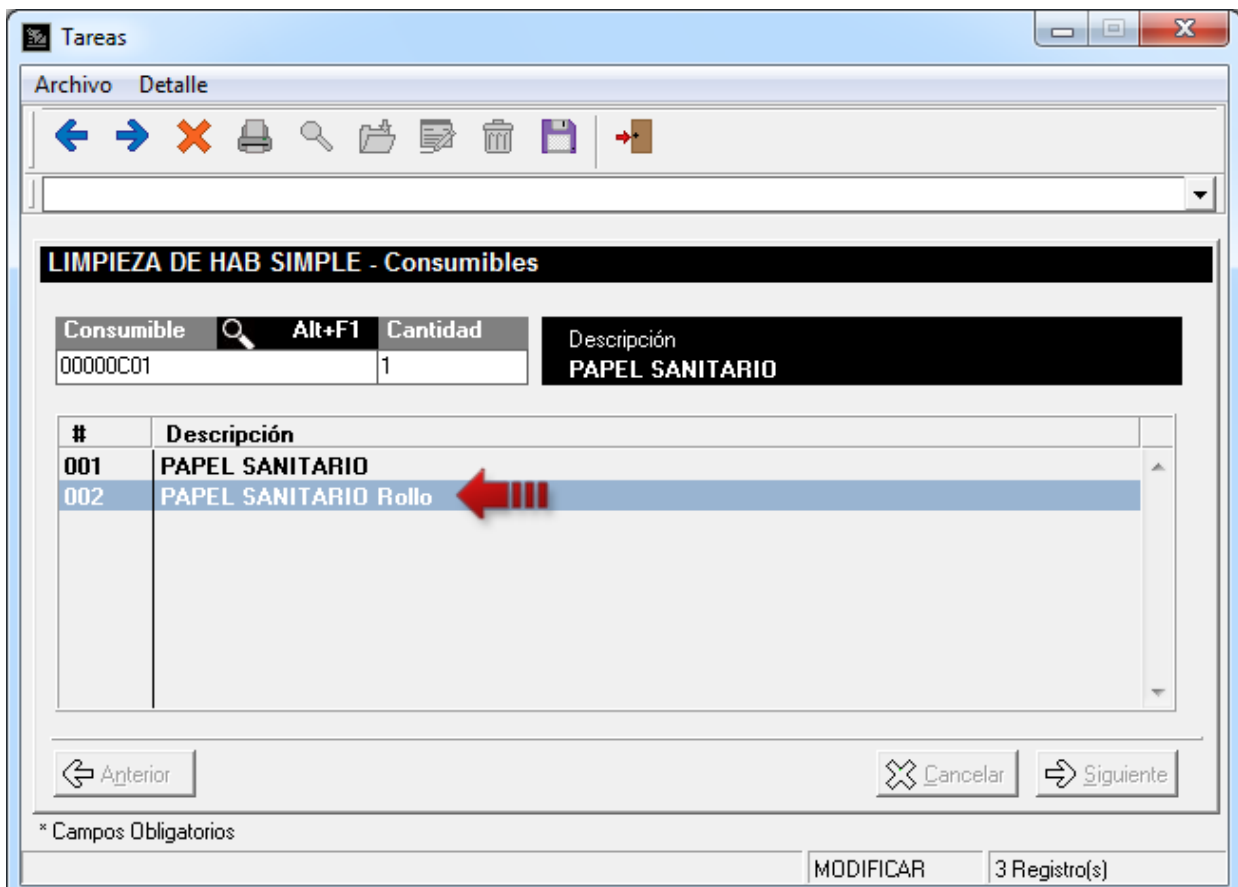

**3. Activación de presentaciones para las amenidades:** De igual manera en la ficha de *Tipo de Habitación* se activó el uso de presentaciones para las *Amenidades,* así como también la posibilidad de colocar la cantidad que se requiere.

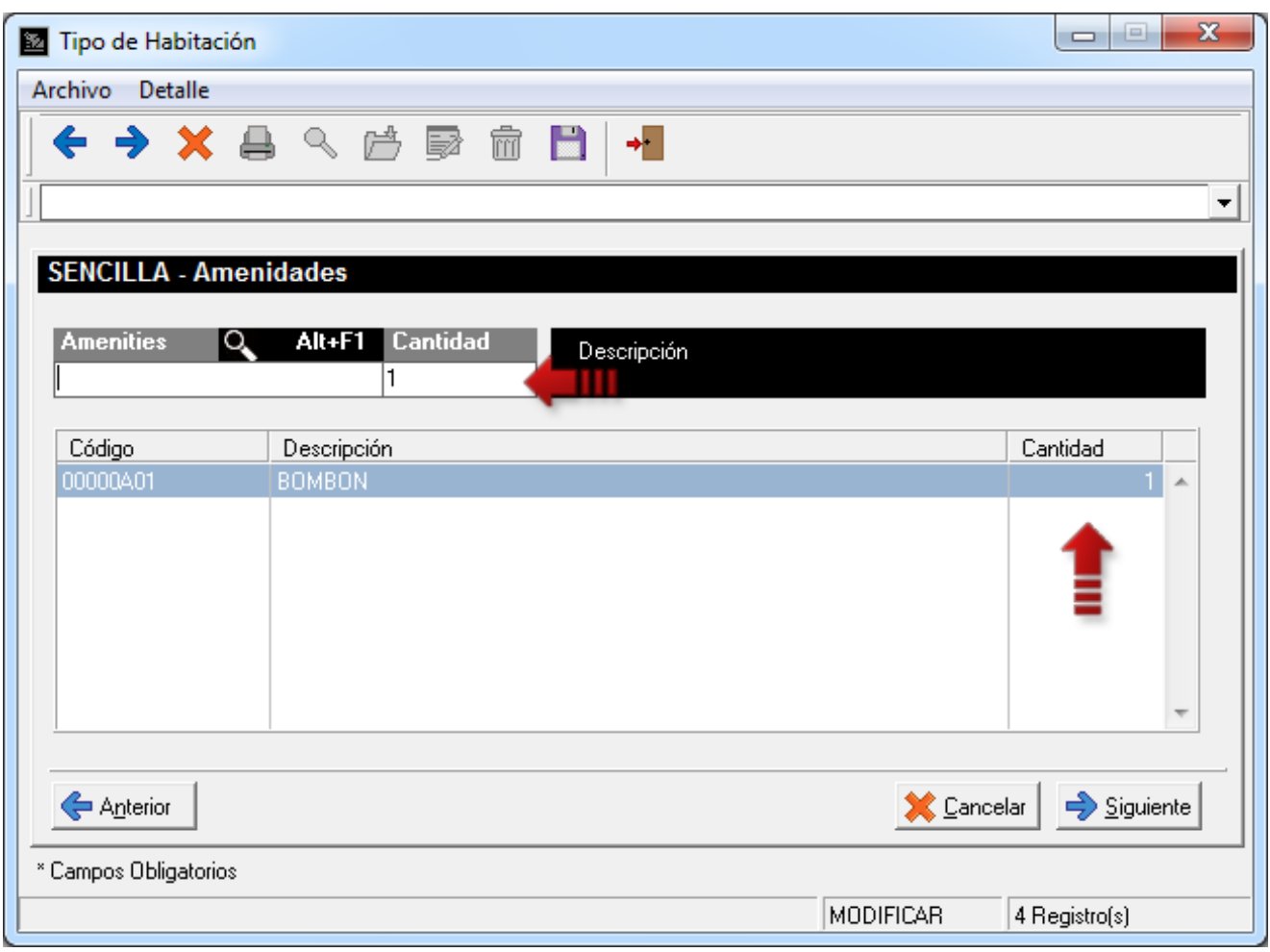

**4. Filtro de Características de Habitación:** Se agregó un nuevo filtro para los módulos de *Rack Hotel, Reservas* y *Cambio de Habitación*. Ahora Ud. puede seleccionar las habitaciones que tengan ciertas *Características* como por ejemplo: *Vista al Mar.*

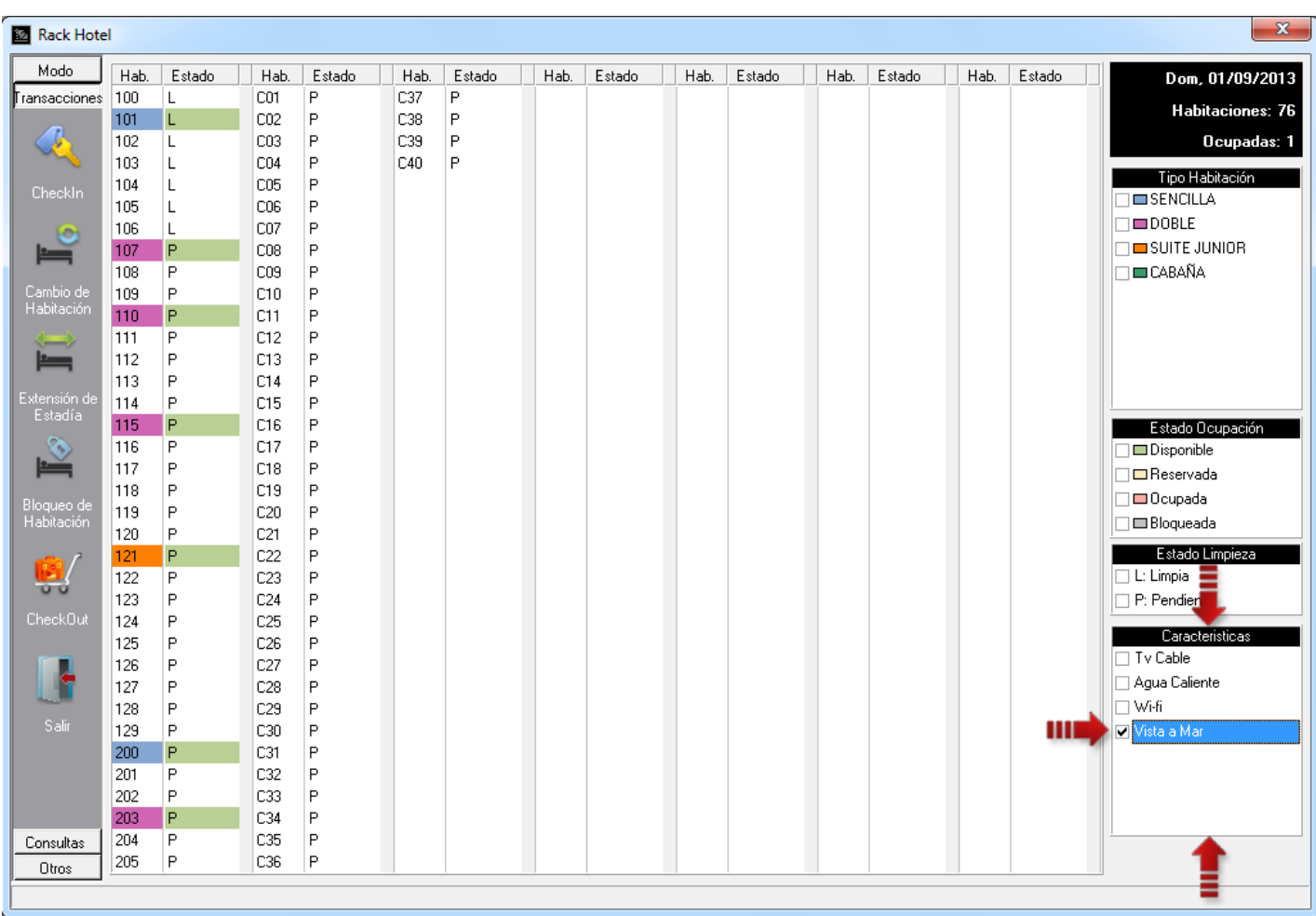

#### **MÓDULO DE RESERVACIONES**

**5. Opción de Modo Mover:** Esta es una nueva manera de modificar las reservas de forma gráfica, haciendo más fácil la visualización de la programación de reservas en cierto período de tiempo.

Diríjase al módulo de *Reservaciones* y ubique el grupo *Modo* al lado izquierdo de la pantalla y presione el botón *Mover*, esto cambiará el cursor del mouse en forma de cruz, indicando que esta opción ha sido activada y puede comenzar a mover las reservas que desee.

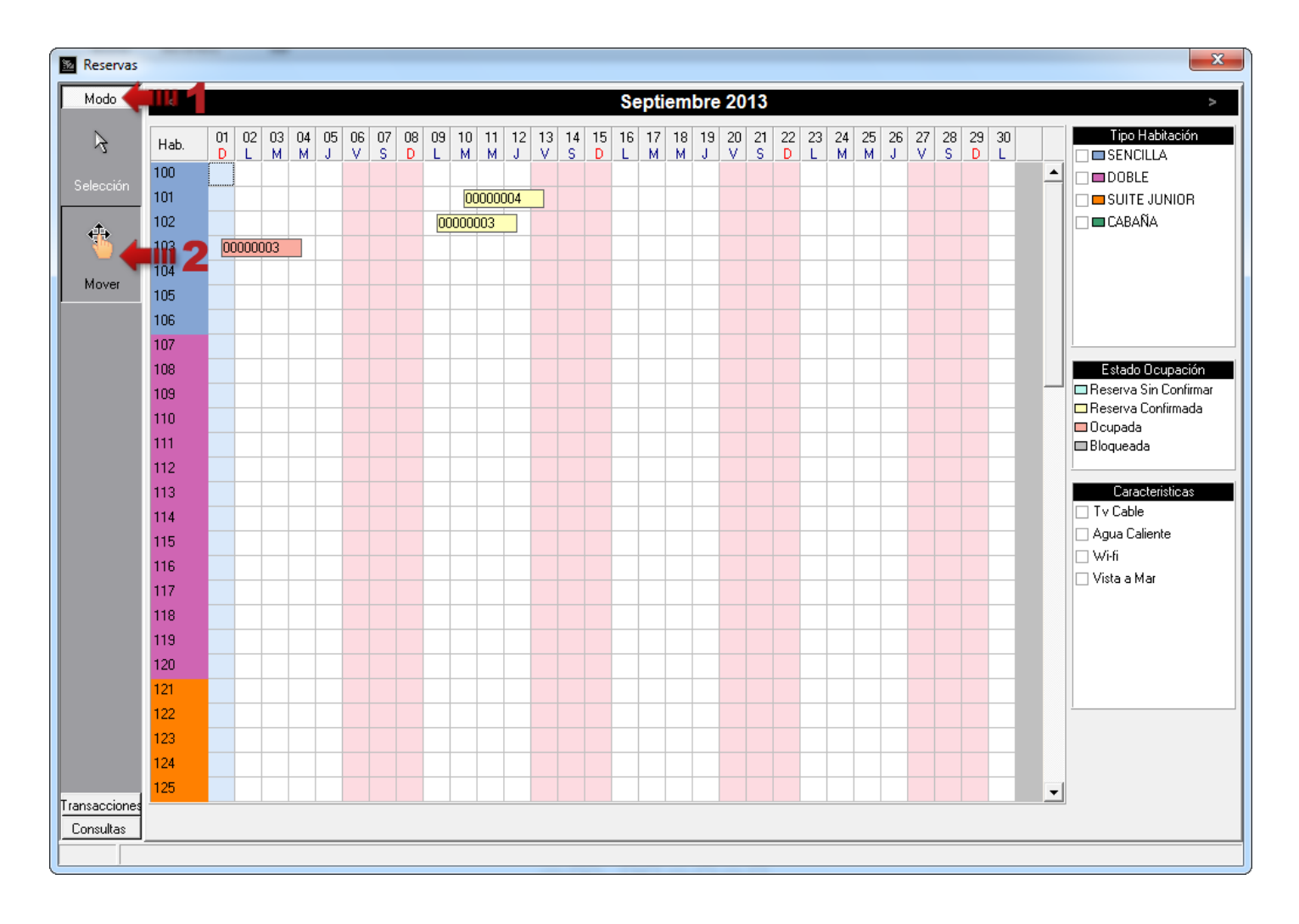

Por ejemplo, si desea mover la reserva 00000003 de la habitación 102 a la 103, sin cambiar la fecha de entrada, sólo posicione el mouse sobre dicha reserva haga click manteniendo presionado el botón y arrastre la reserva hacia la posición deseada.

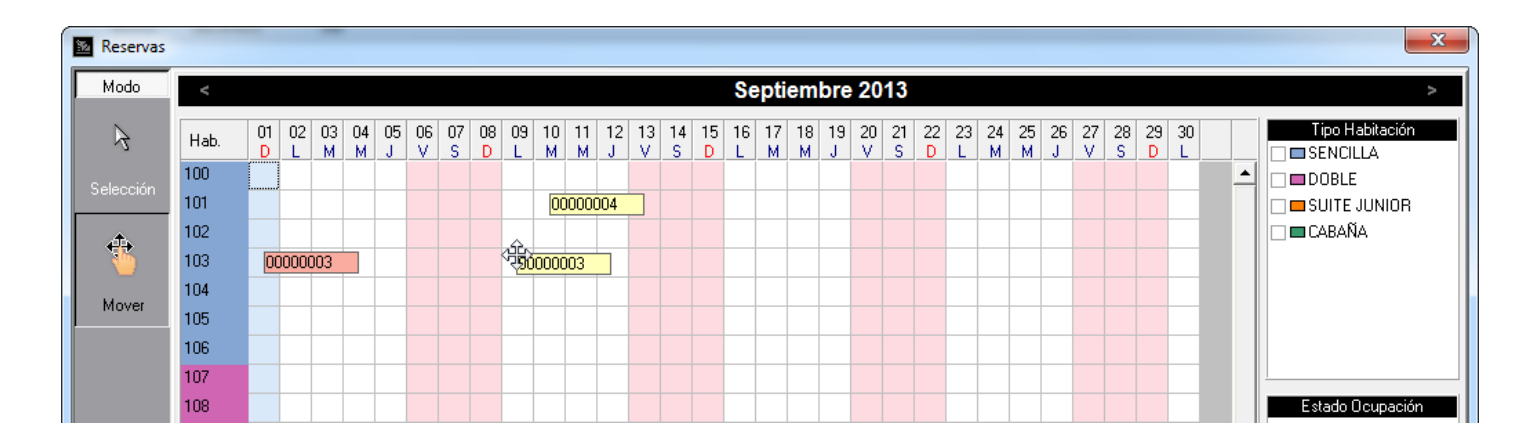

Al soltar el mouse se mostrará una confirmación para modificar la reserva.

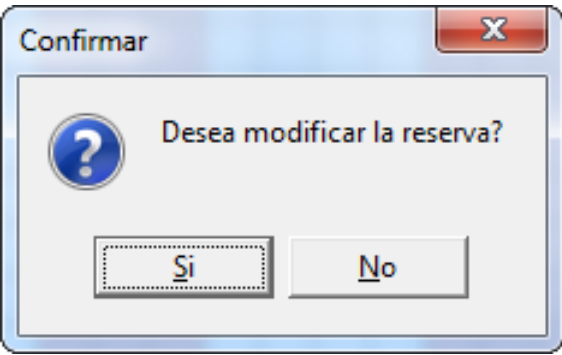

Si presiona el botón *Si* aparecerá el siguiente mensaje, indicando que la reserva fue modificada. Si presiona en botón *No* la reserva vuelve a su posición original, es decir, la habitación 102.

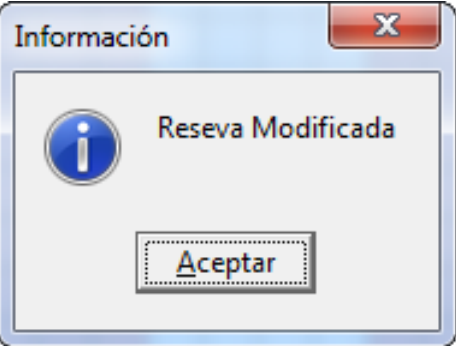

Ahora, suponga que quiere mover la misma reserva 00000003 de la habitación 103 a la 101, sin cambiar su fecha de entrada. Se presentará el siguiente mensaje indicando que las fechas del 9 al 12 de septiembre no están disponibles, puesto que tenemos una reserva entre esas fechas (reserva 00000004 del 10 al 13) y la reserva 00000003 se posicionará nuevamente en la habitación 103.

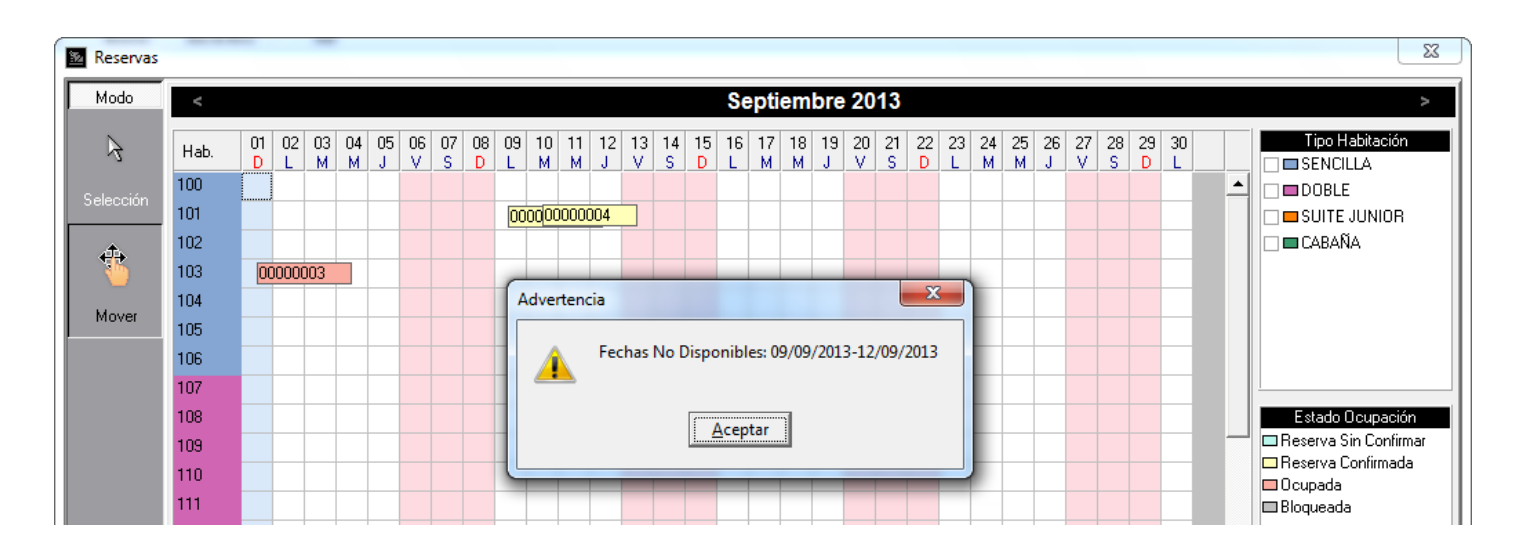

Si desea cambiar la fecha de entrada de la reserva 00000003 del 9 al 10 de septiembre, sin modificar su duración (3 noches), se mostrará un mensaje de confirmación para el cambio de fecha.

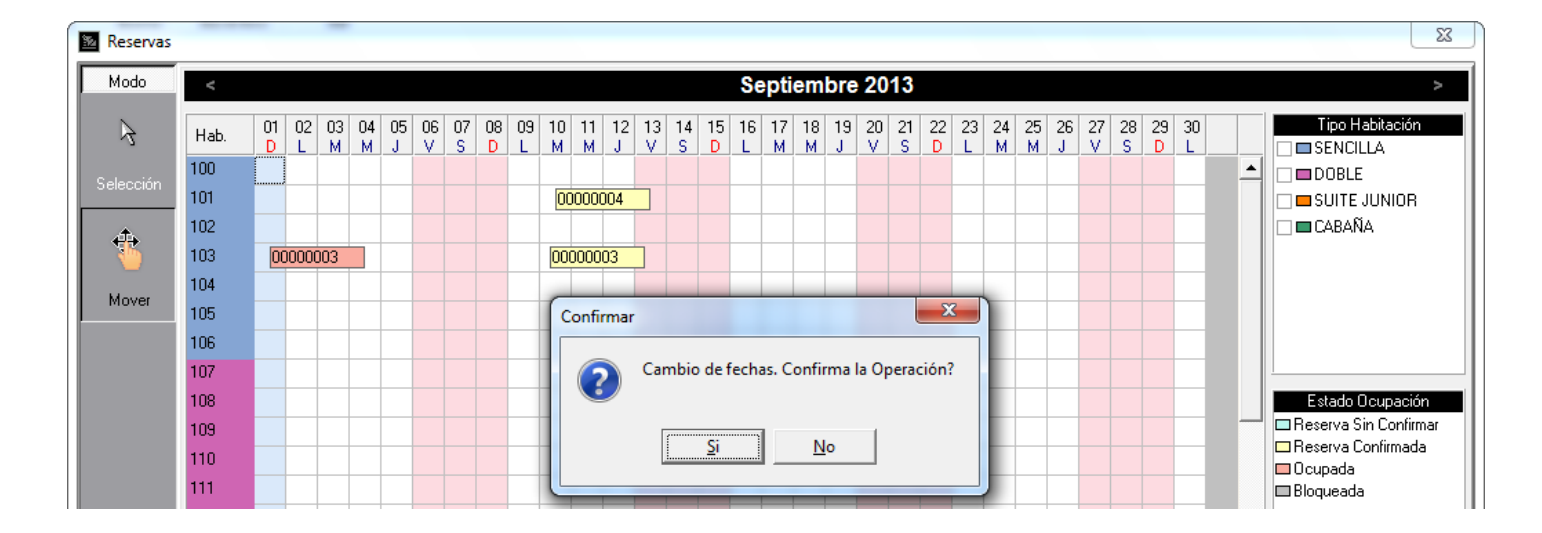

Si presiona el botón *Si* muestra la pantalla para la modificación de la reserva. Note que la fecha de entrada fue cambiada al 10 y la fecha de salida movida al 13 para mantener las 3 noches. Presione el botón *Siguiente* para continuar con la modificación. Presione el botón *Cancelar* para suspender la modificación de la reserva.

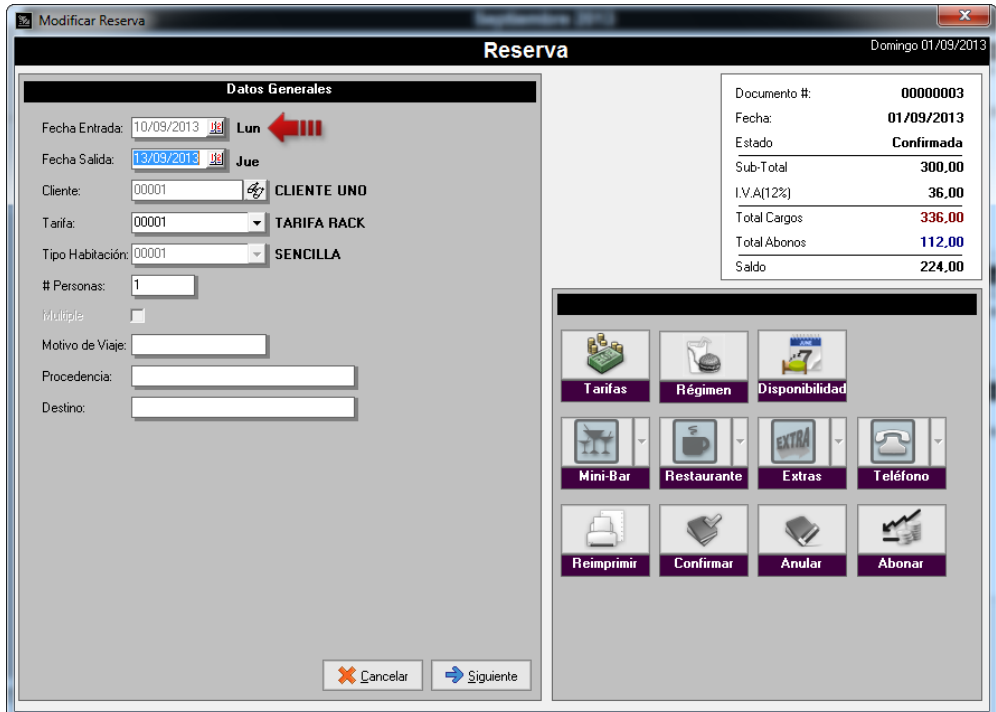

Otro ejemplo es, si al mover la reserva se cambia el tipo de habitación. Al mover la reserva 00000003 a la habitación 107, cambia de tipo de habitación SENCILLA a DOBLE, en este caso muestra un mensaje de confirmación para el cambio de tipo de habitación.

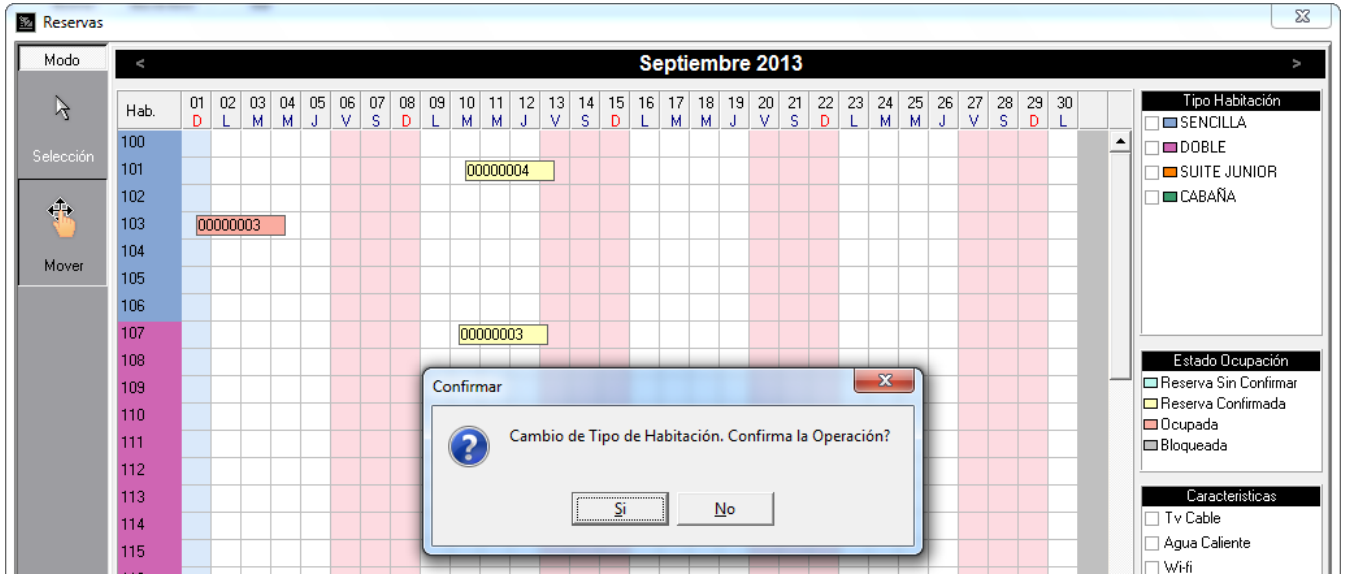

Si presiona el botón *Si* muestra la pantalla para la modificación de la reserva. Note que el tipo de habitación cambia a DOBLE. Presione el botón *Siguiente* para continuar con la modificación y poder visualizar las nuevas tarifas. Presione el botón *Cancelar* para suspender la modificación de la reserva.

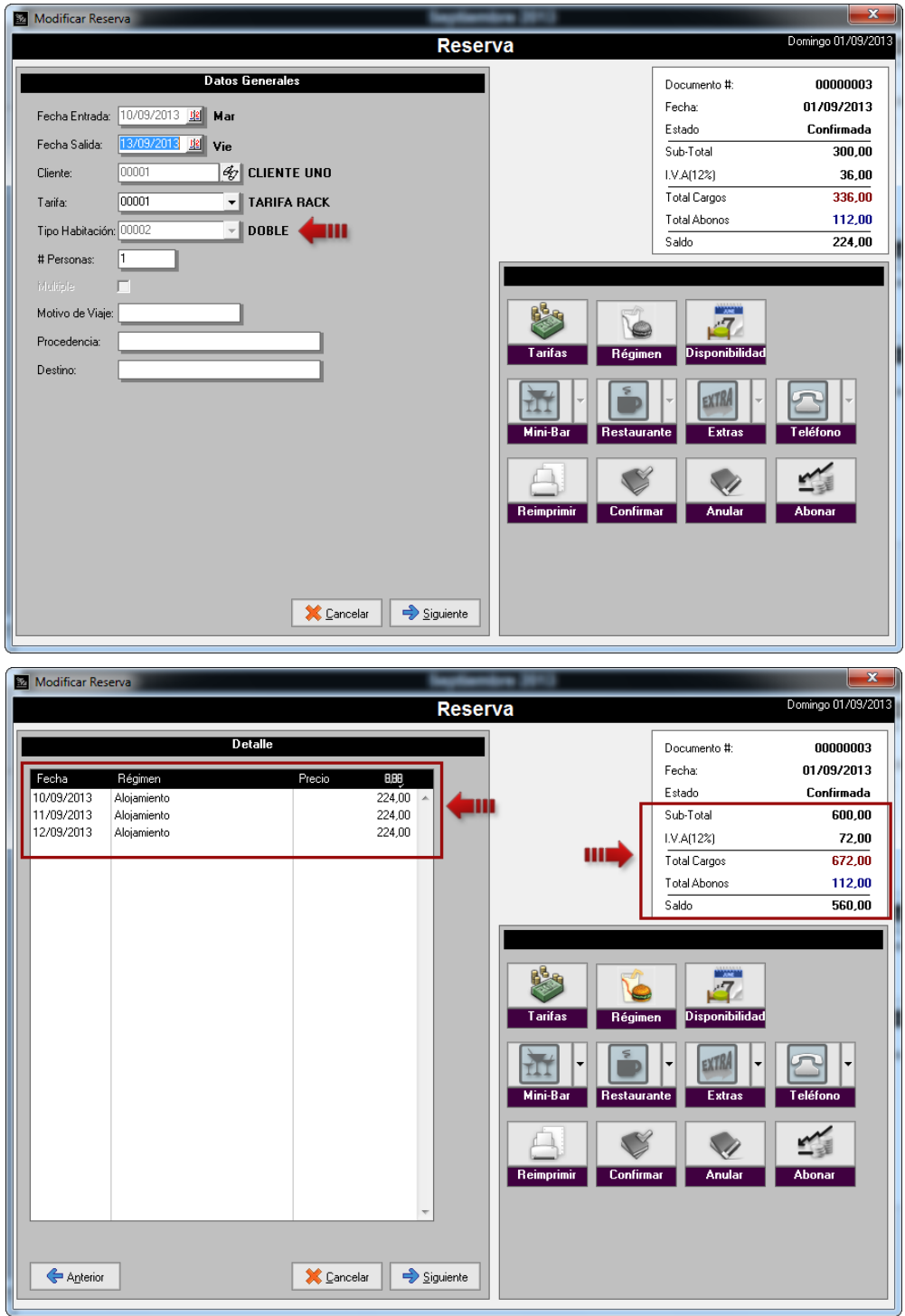

**6. Facturación de Cancelaciones y No Show:** Desde esta versión, se habilitó la facturación para los cargos por penalizaciones tanto por *Cancelación,* como por *No Show*. Por ejemplo, al cancelar la reserva 00000003, la penalización generada es de la primera noche (Bs. 224,00), como hay un abono de Bs. 112,00 el cargo correspondiente a la penalización es de Bs. 112,00. Siendo este el monto a facturar.

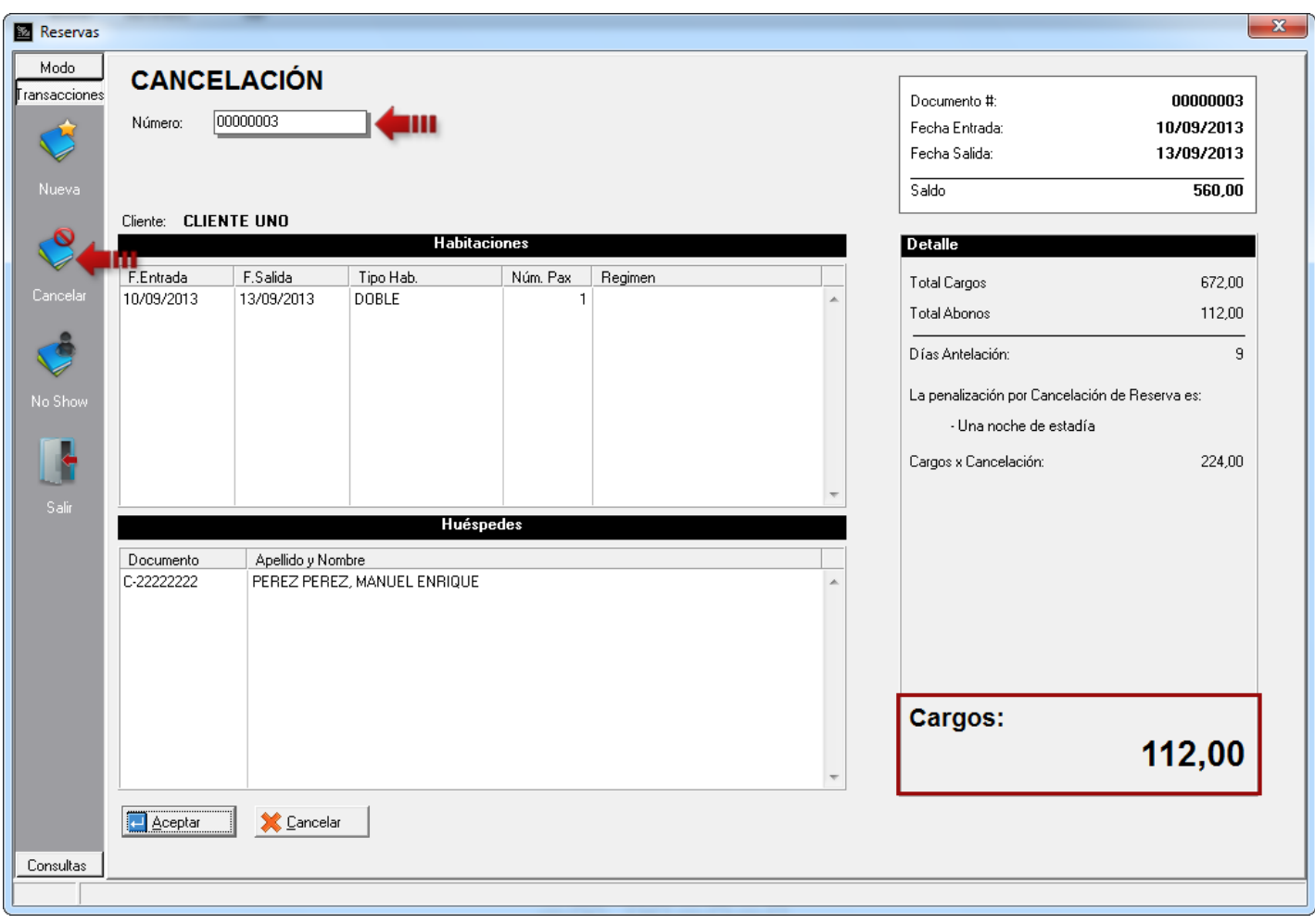

Si presiona el botón *Aceptar* se mostrará la pantalla de Formas de Pago. Si el cliente tiene adelantos pendientes por aplicar, el sistema le sugiere la aplicación de los mismos, de lo contrario facture de la manera habitual.

**Nota:** Para el *No Show* aplica el mismo procedimiento.

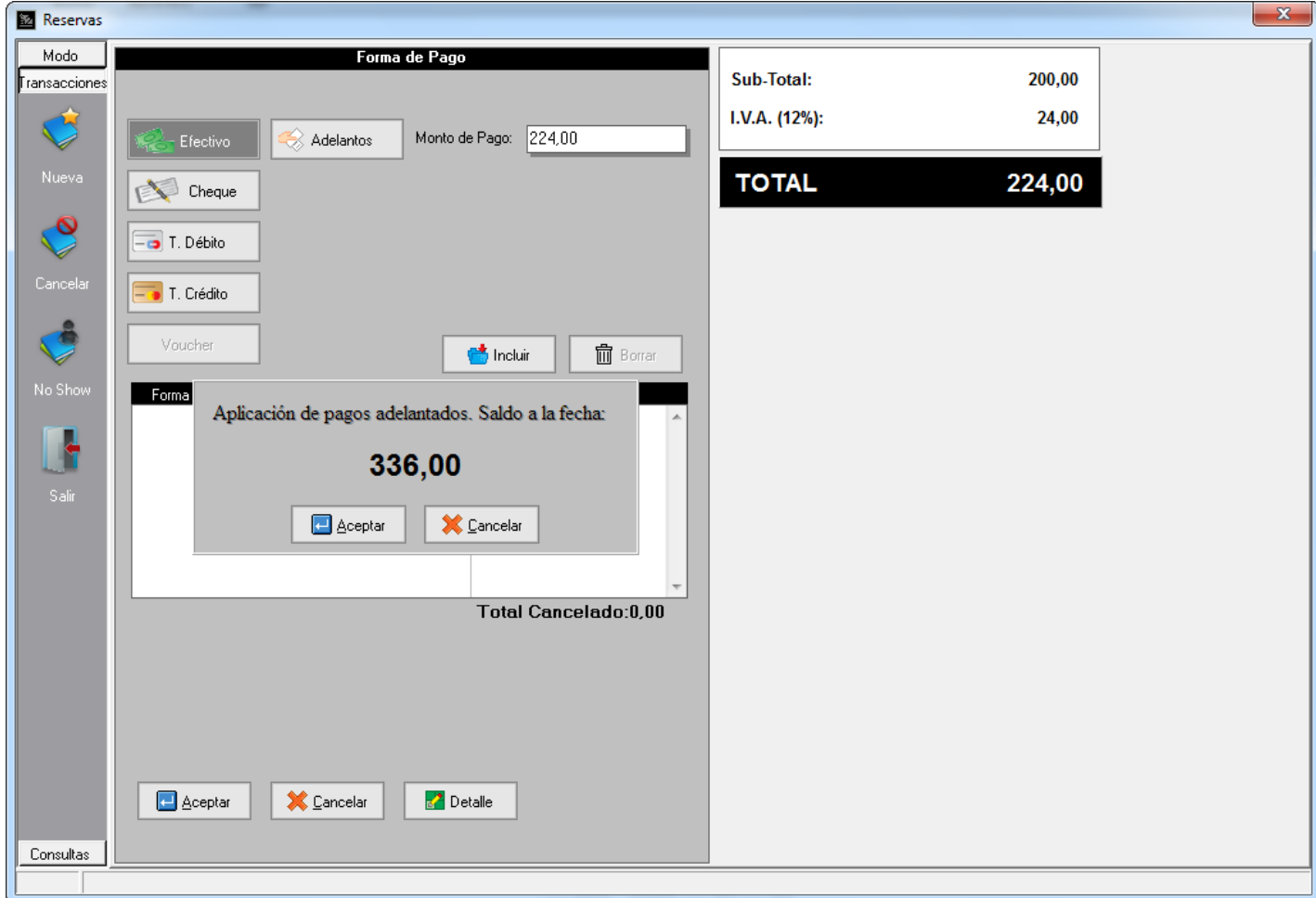

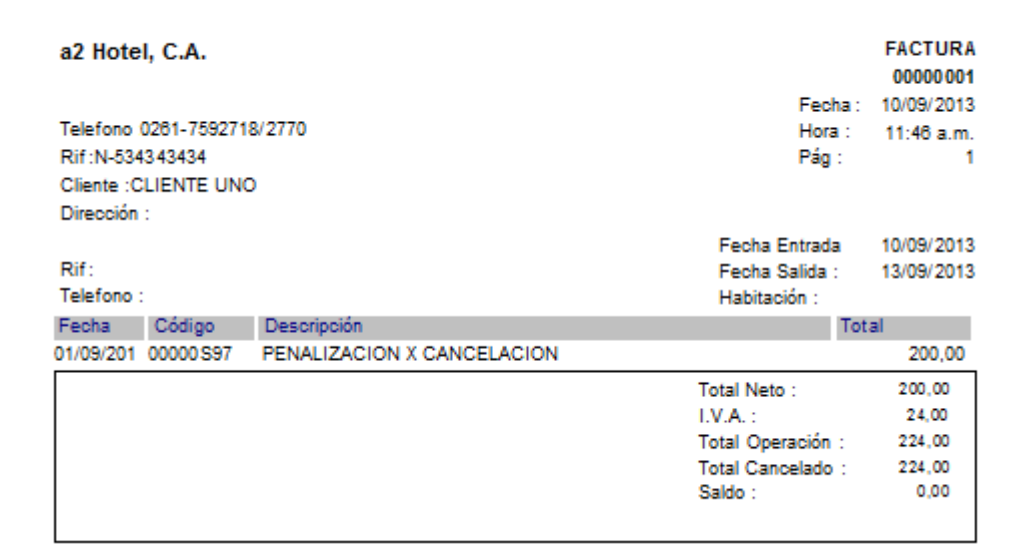

Д

11

Para configurar las respectivas referencias a a2Herramienta Administrativa Configurable de las penalizaciones debe dirigirse a la opción de menú *Sistema\Títulos y Correlativos*, en la pestaña a2Administrativo ubique el apartado *Referencia de Productos* y asigne los productos (servicios) que corresponden a *Cargo x No Show* y *Cargo x Cancelación*.

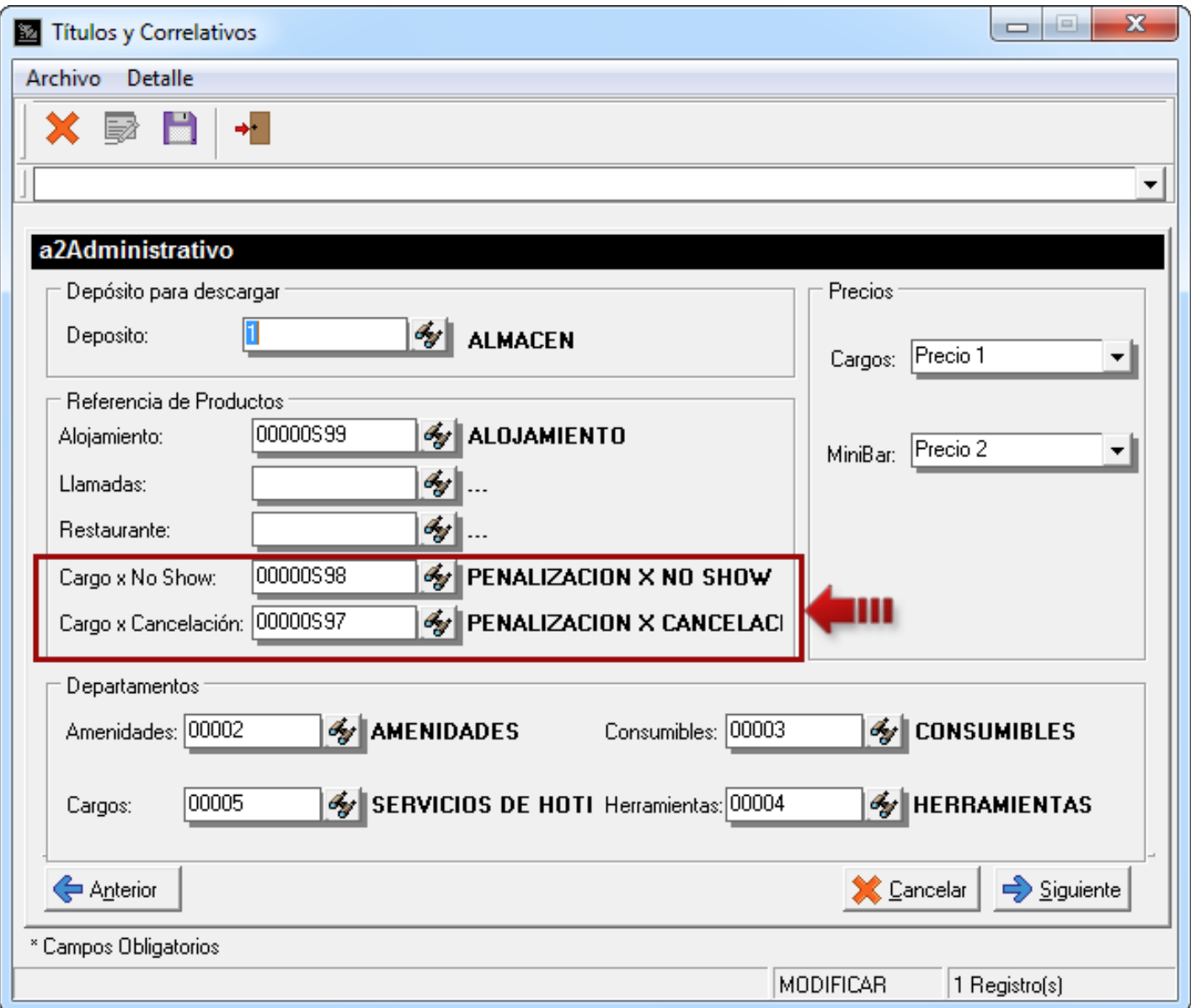

Presione el botón de *Siguiente* y en la pestaña de *CheckIn y Reservas* configure los apartados de *Penalización por Cancelación* y *Penalización por "No Show"*.

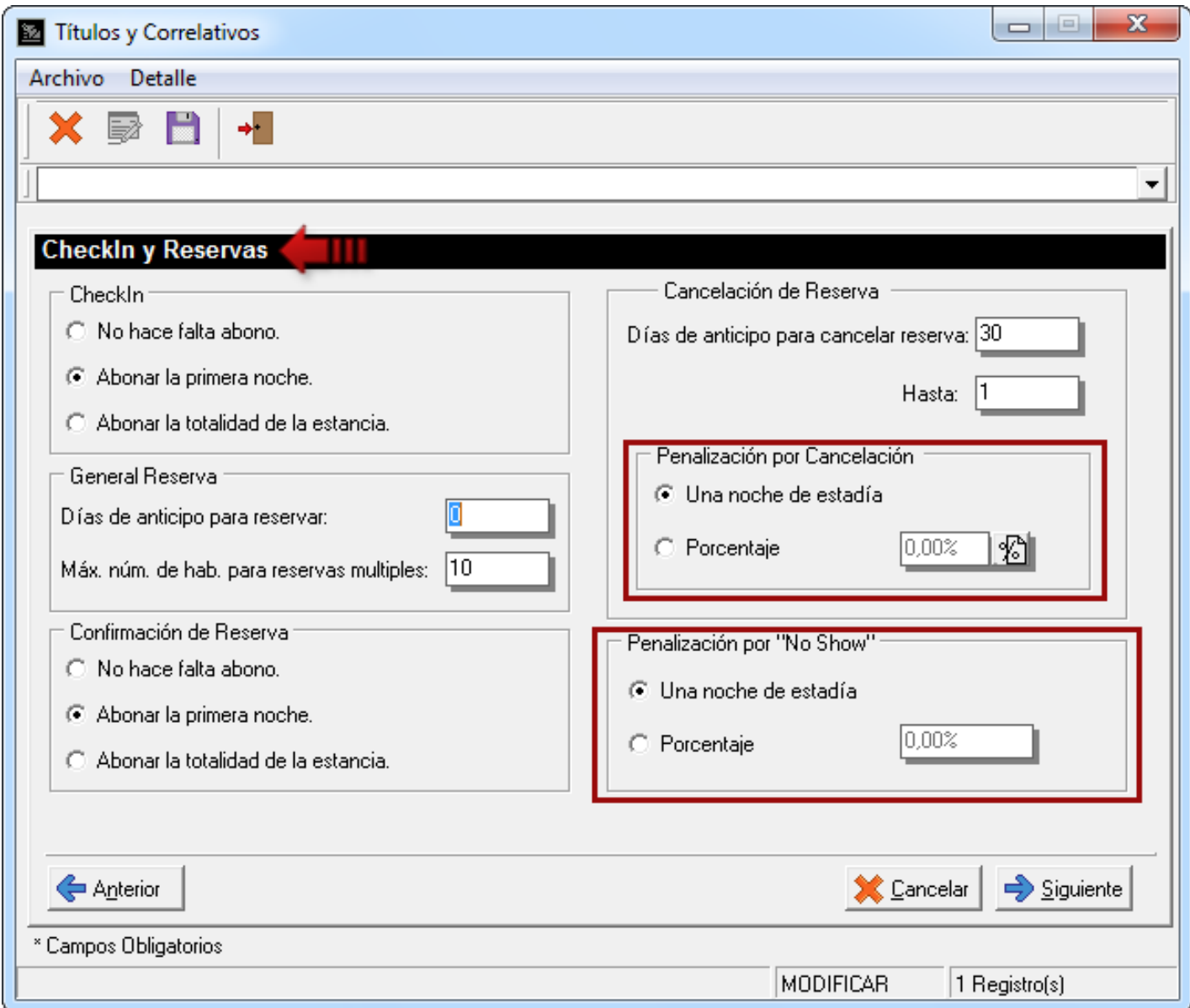

#### **MÓDULO DE RACK HOTEL**

**7. Cambio de Tarifas para Cambio de Habitación:** Desde esta versión tiene la posibilidad de cambiar las tarifas de la habitación cuando se realiza un *Cambio de Habitación,* si el usuario tiene el permiso para hacerlo.

Primero note los cambios realizados en esta pantalla para la presente versión:

- 1.- Inclusión de los filtros de búsqueda.
- 2.- Descripción del tipo de habitación tanto para la habitación origen como para la de destino.
- 3.- Botón Ver *Detalle de Tarifas,* para revisar las tarifas con las que quedará la habitación destino.

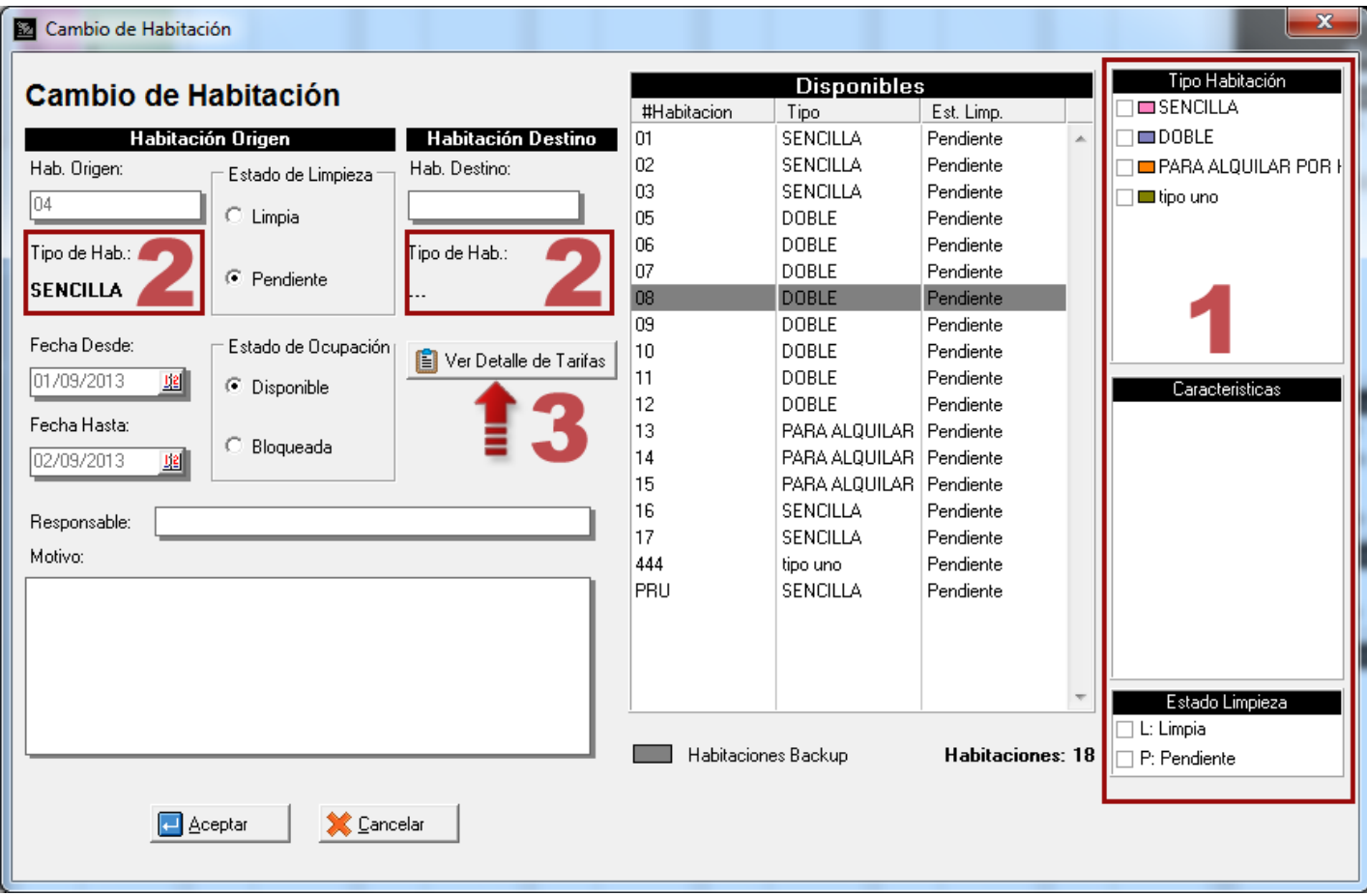

Ahora bien, cuando un usuario con permiso realice un *Cambio de Habitación*, este debe escribir o arrastrar con el mouse la habitación desde la lista de habitaciones disponibles hasta el cuadro de texto *Hab. Destino*. Si la habitación seleccionada es del mismo tipo que la habitación origen, las tarifas quedan igual. Si al contrario, es de un tipo diferente presentará el siguiente mensaje:

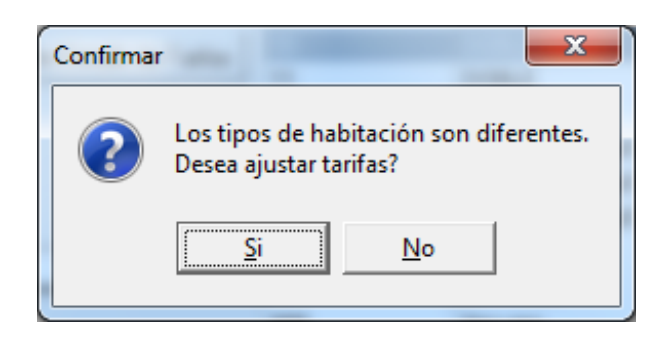

Será decisión del usuario si ajusta las tarifas o no. Si decide ajustar se desplegará una lista detallada de las tarifas por días. Al presionar el botón *Aceptar* serán ajustadas las tarifas. Al presionar el botón *Cancelar* no se ajustarán las tarifas permaneciendo las anteriores.

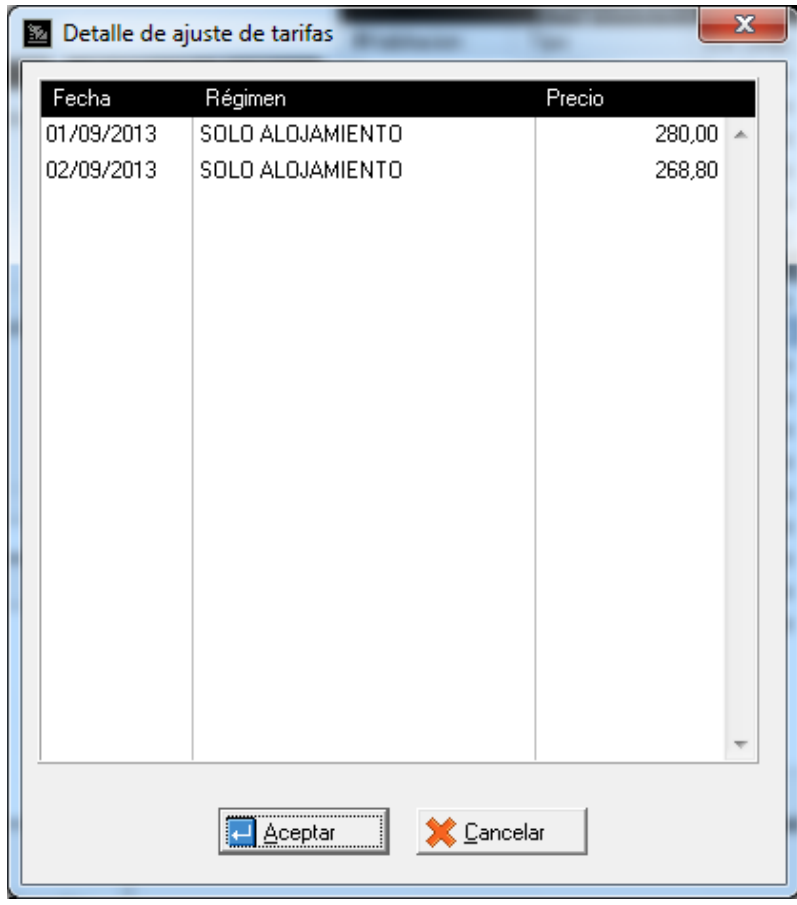

De la forma habitual termine de llenar los demás campos y presione el botón *Aceptar* para realizar el cambio de habitación.

Cuando un usuario sin permiso para ajustar tarifas realice un *Cambio de Habitación*, el proceso será como ha venido siendo hasta ahora, no se podrá ajustar las tarifas.

**Nota:** El botón *Ver Detalle de Tarifas* sólo muestra (NO actualiza) las tarifas por días que en definitiva tendrá la habitación.

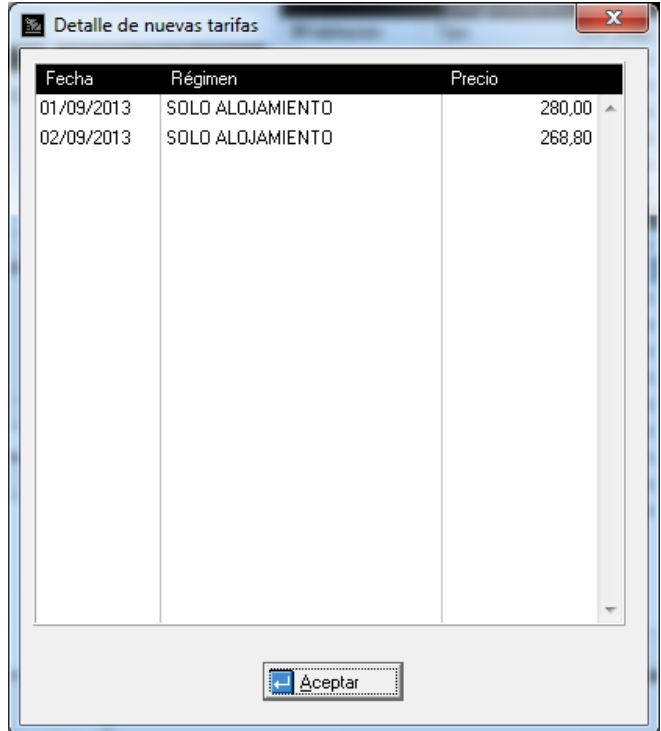

Para activar esta política de usuario diríjase a la opción de menú *Sistema\Usuarios* entrando como usuario *MASTER,* en la pestaña *Políticas* ubique el botón *Rack Hotel* y tilde la opción número 20 *'Permitir ajustar tarifas en Cambio de Habitación'*.

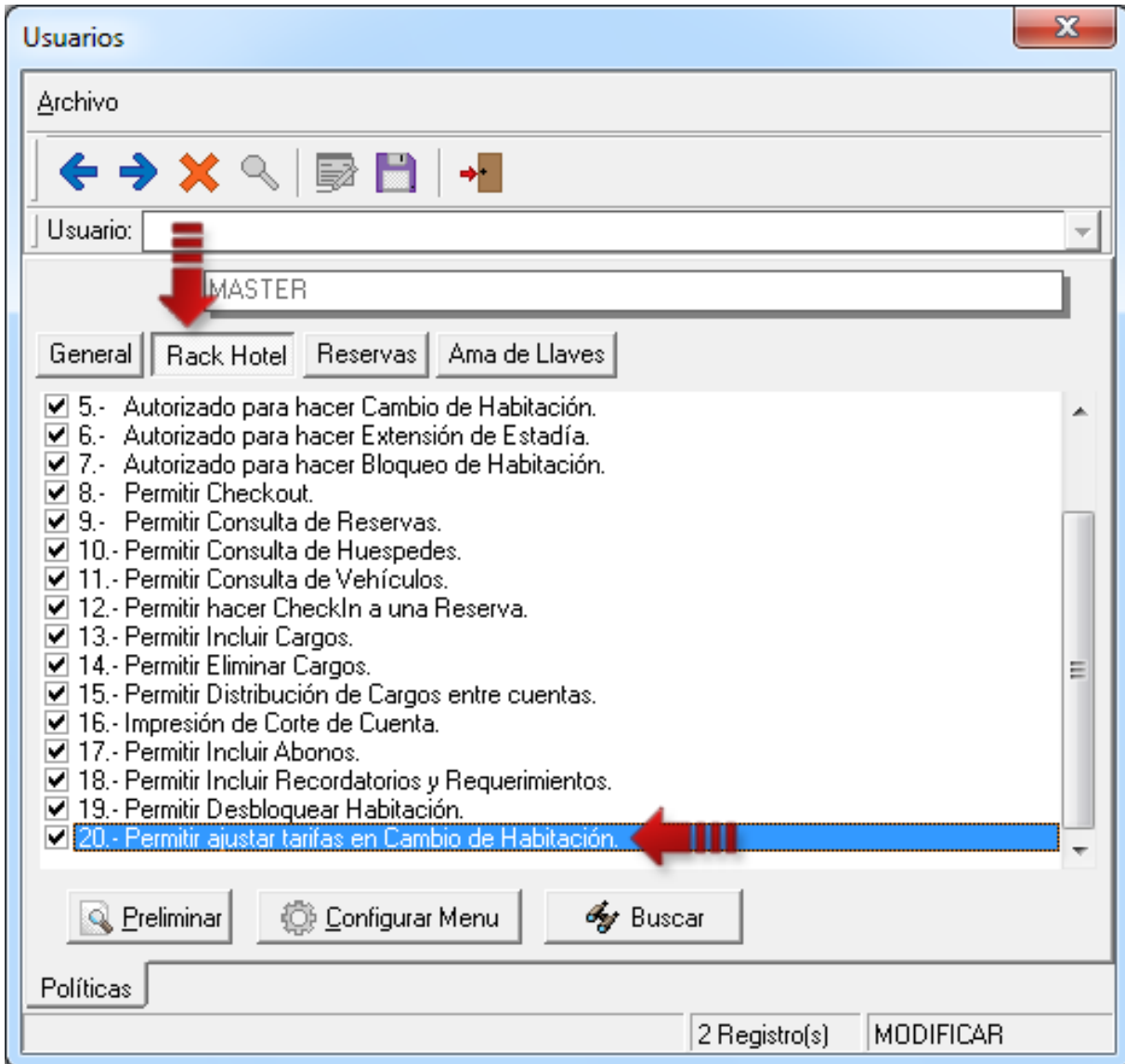

**8. Opción Mostrar Cargos por Aplicar:** Esta es una opción que permite visualizar los cargos hechos a la habitación pero que aún no se han aplicado. Por ejemplo: cuando entra a una habitación desde el módulo de Rack Hotel y esta tiene una estadía de 3 noches, en la pestaña de *Folio* se puede observar el *Total Cargos* que es el monto la habitación para la primera noche.

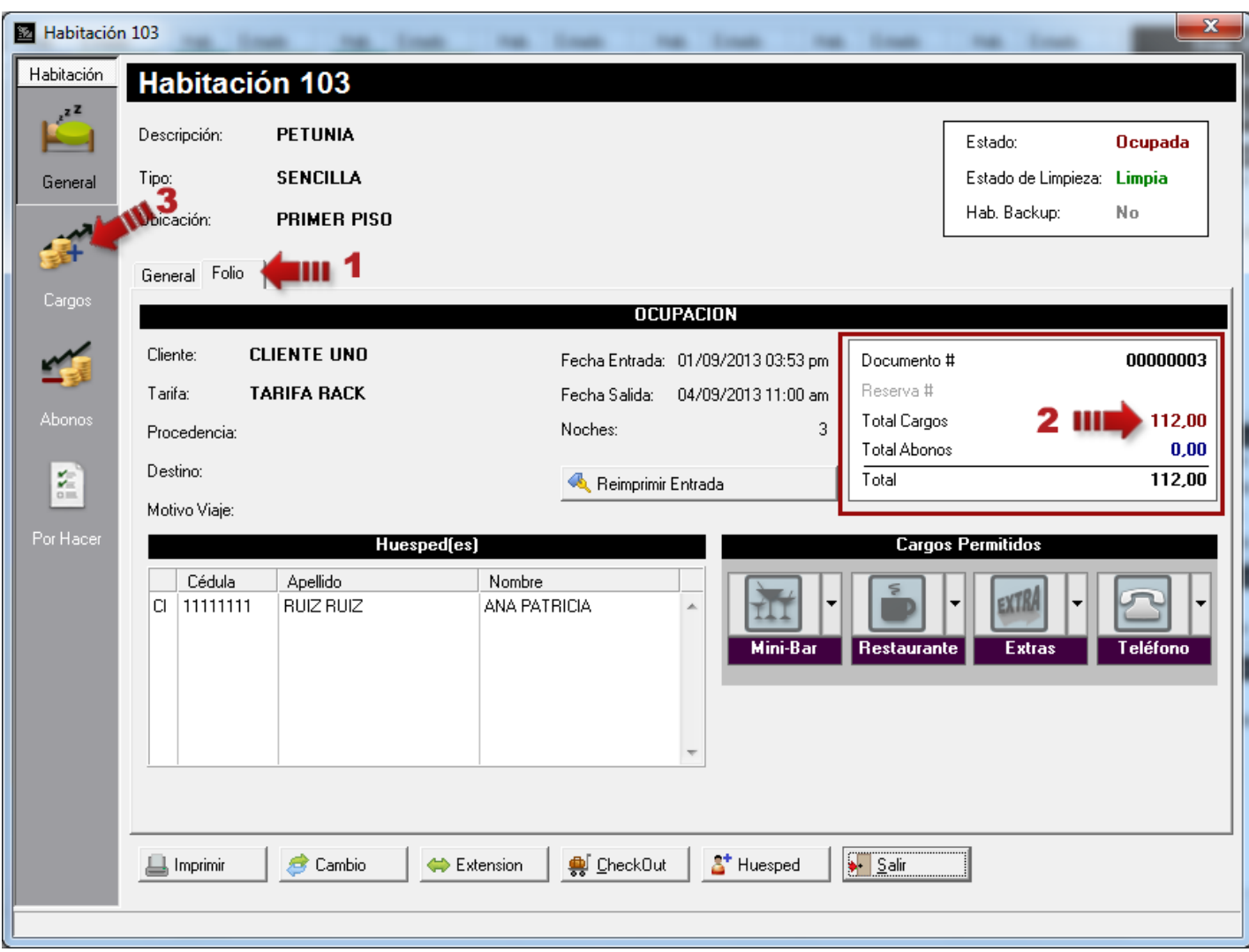

Al presionar la opción *Cargos* ubicada a la izquierda de la pantalla y tildar la opción *Mostrar Cargos por Aplicar* se listarán los cargos que aún no se han aplicado, en color rojo y el nuevo total en la parte inferior de la pantalla.

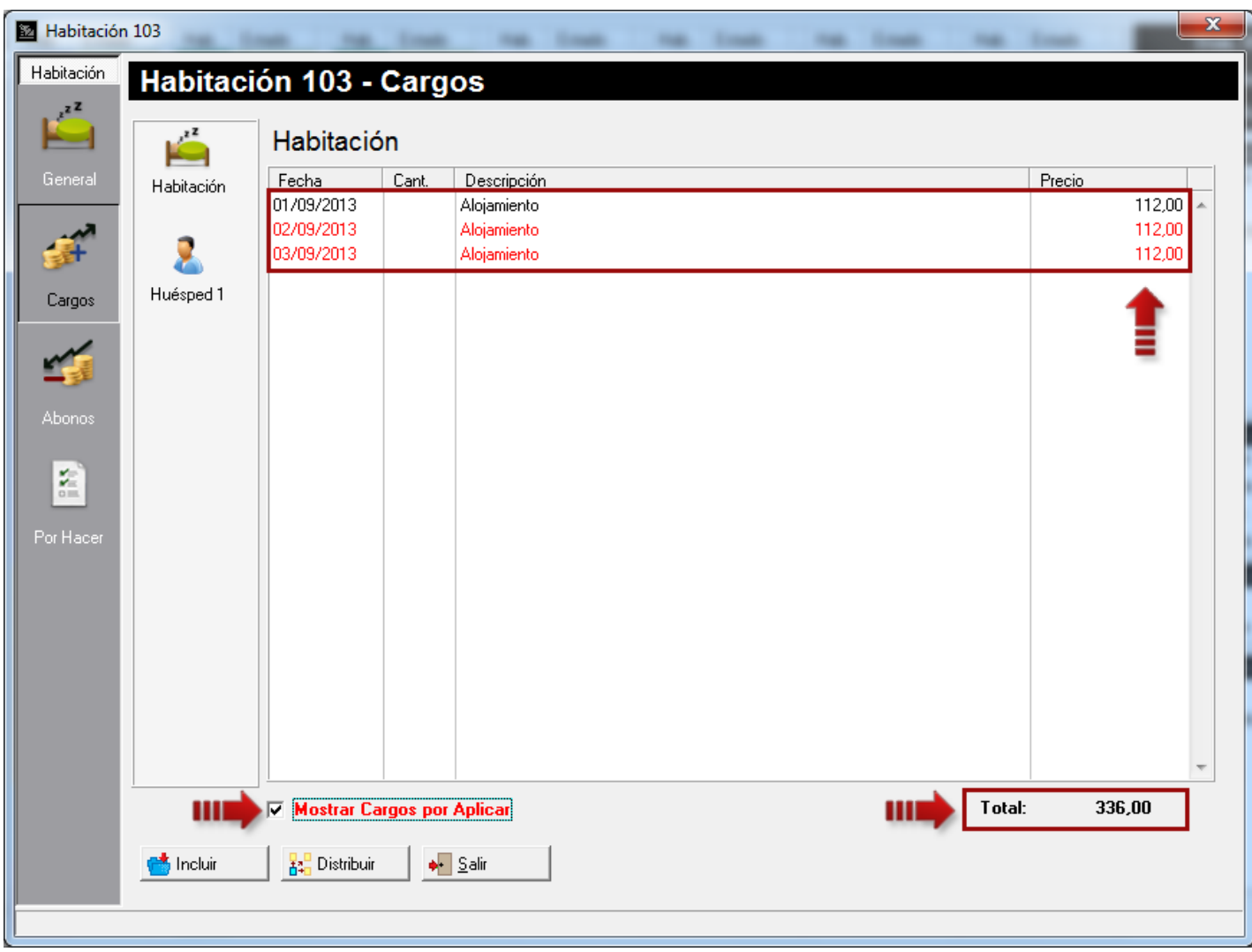

**Nota:** Estos cargos se irán aplicando cuando se realice la auditoria nocturna con el pasar de los días.

Al presionar la opción *Abonos* ubicada a la izquierda de la pantalla y presionar el botón *Incluir* para introducir un nuevo abono, se permitirá abonar el total de la estadía y no como en versiones anteriores que sólo se podía abonar hasta el total de cargos aplicados. También se especifican los montos totales en cargos y abonos de la estadía.

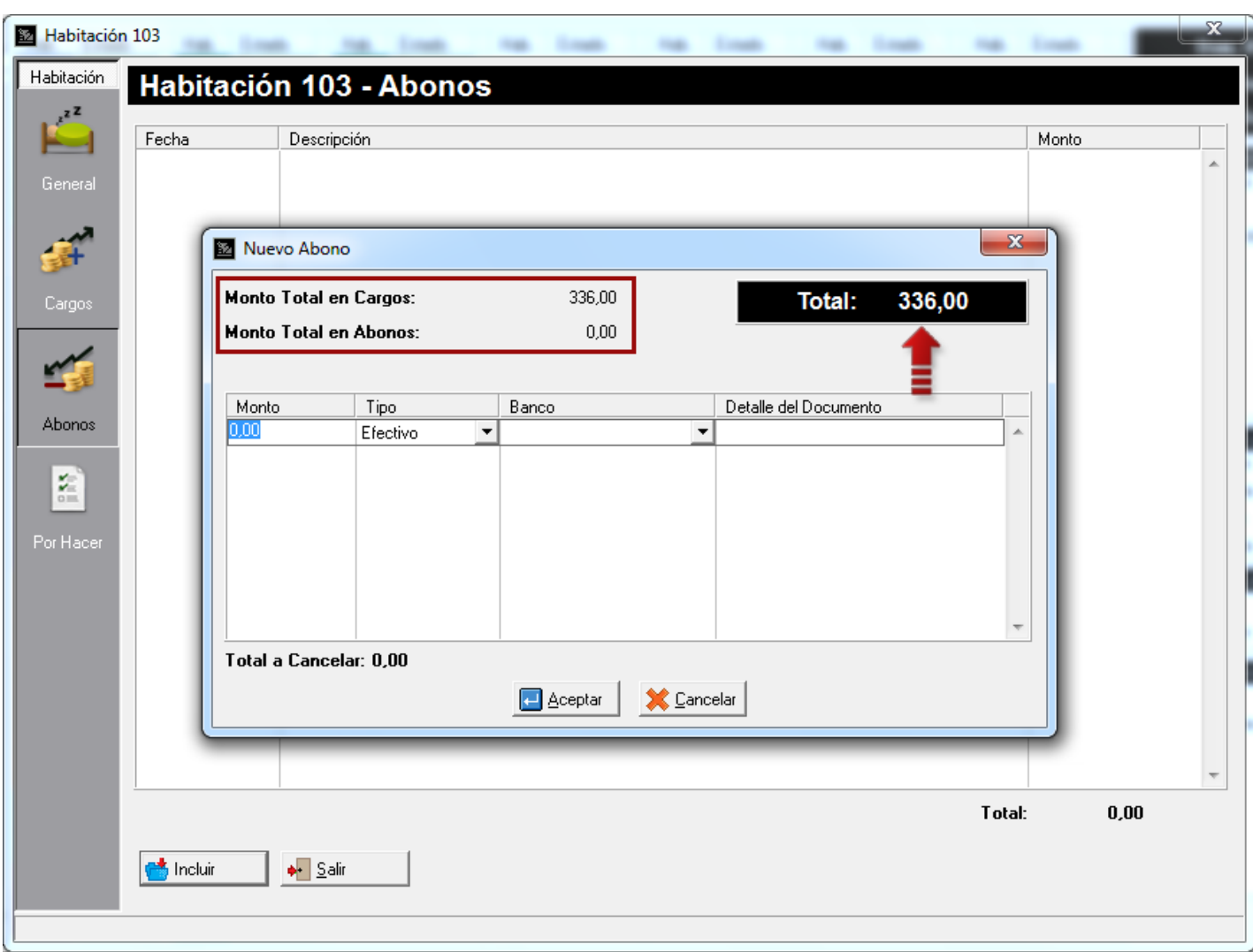

**9. Reimpresión del formato de Bienvenida desde la habitación:** Esta opción permitir reimprimir el formato de entrada o bienvenida una vez realizado el Checkin. Para ejecutarla, diríjase a la habitación deseada desde el Rack Hotel y presione el botón *Reimprimir Entrada.*

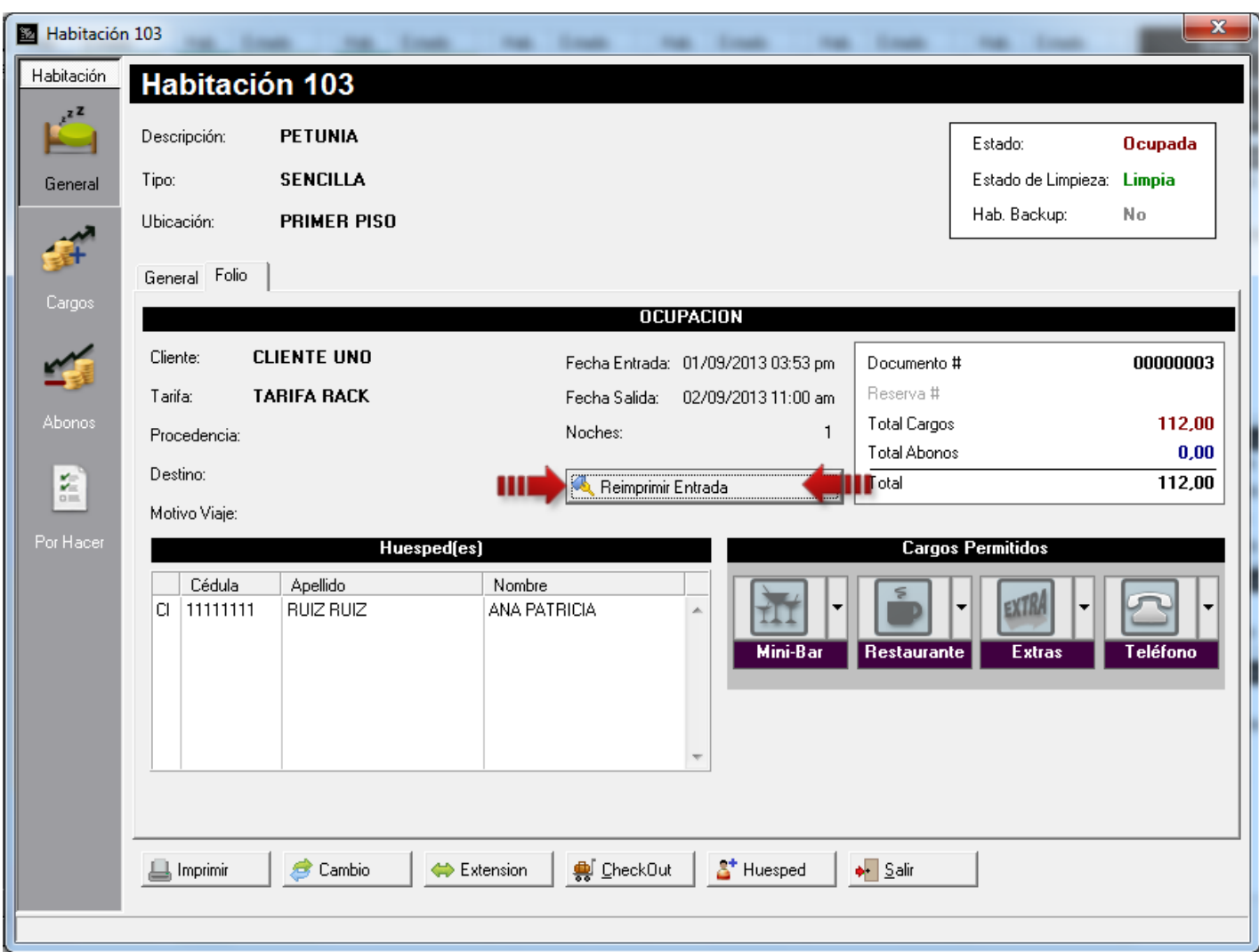

**10.Descuento general para la facturación:** Desde esta versión, se permite un descuento global al momento de facturar desde la pantalla de Formas de Pagos del *Checkout*. Al colocar un descuento en el cuadro de texto se recalcula el monto total y el monto de pago.

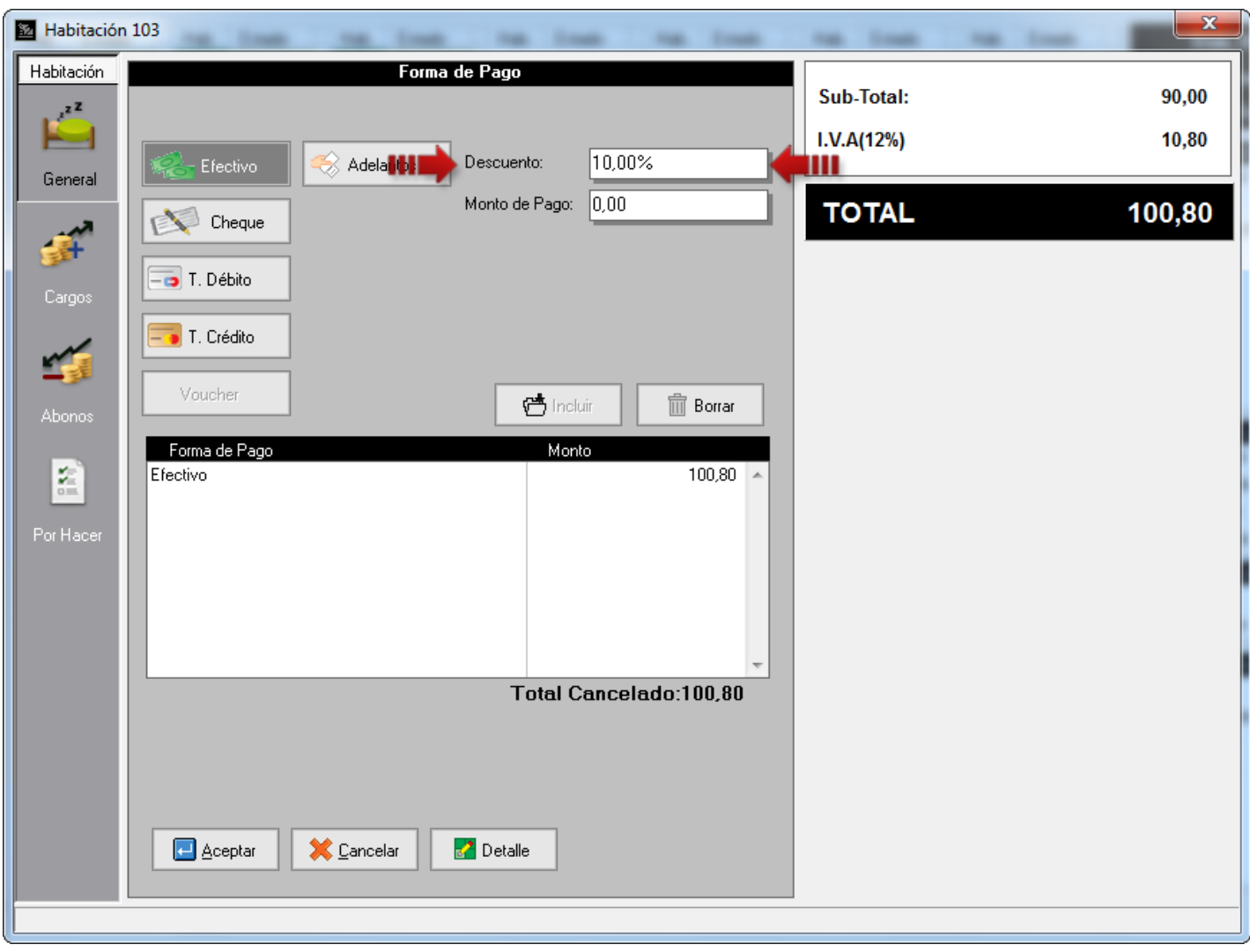

Para activar esta opción diríjase a la opción de menú *Configuración\Estación* en la pestaña *General*, ubique el apartado de *Descuentos* y tilde la opción *Autorizar un descuento total en la transacción*. Si desea que este descuento siempre esté representado en porcentaje tilde la opción *Obligar los descuentos en porcentajes*. También tiene la posibilidad de establecer un tope para dicho descuento en el cuadro de texto *Porcentaje máximo en descuentos.*

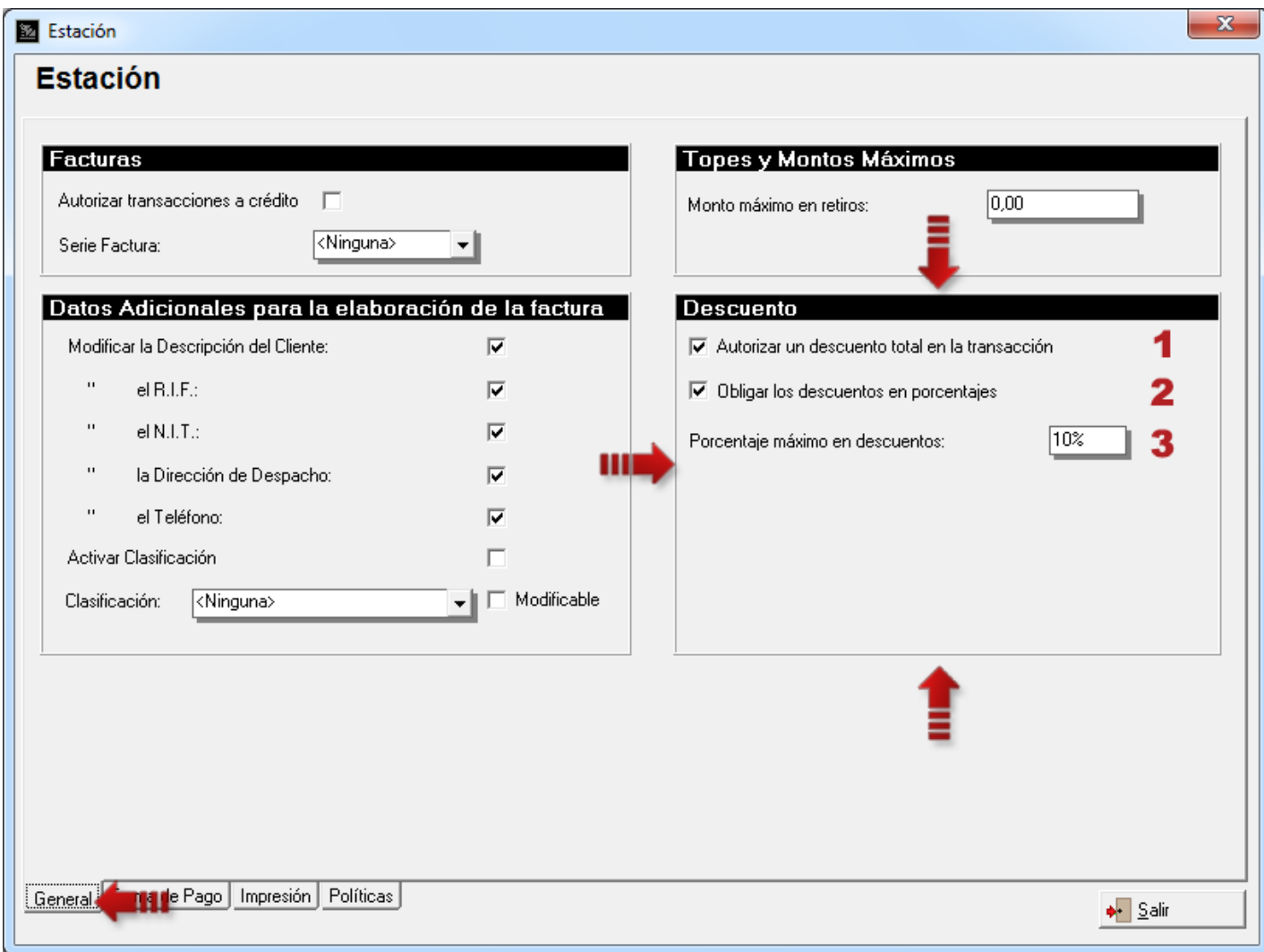

#### **MÓDULO DE AMA DE LLAVES**

**11.Modificación de la cantidad a descargar de consumibles y amenidades:** Desde esta versión, tiene la posibilidad de modificar la cantidad de descarga tanto de los consumibles como de las amenidades en el módulo de Ama de Llaves. Para ellos, haga doble click con el mouse o presione la tecla *Enter* sobre el ítem al que desea cambiarle la cantidad y edite la misma. Presione la tecla *Enter* para finalizar la edición y *Esc* para salir de la edición sin guardar los cambios.

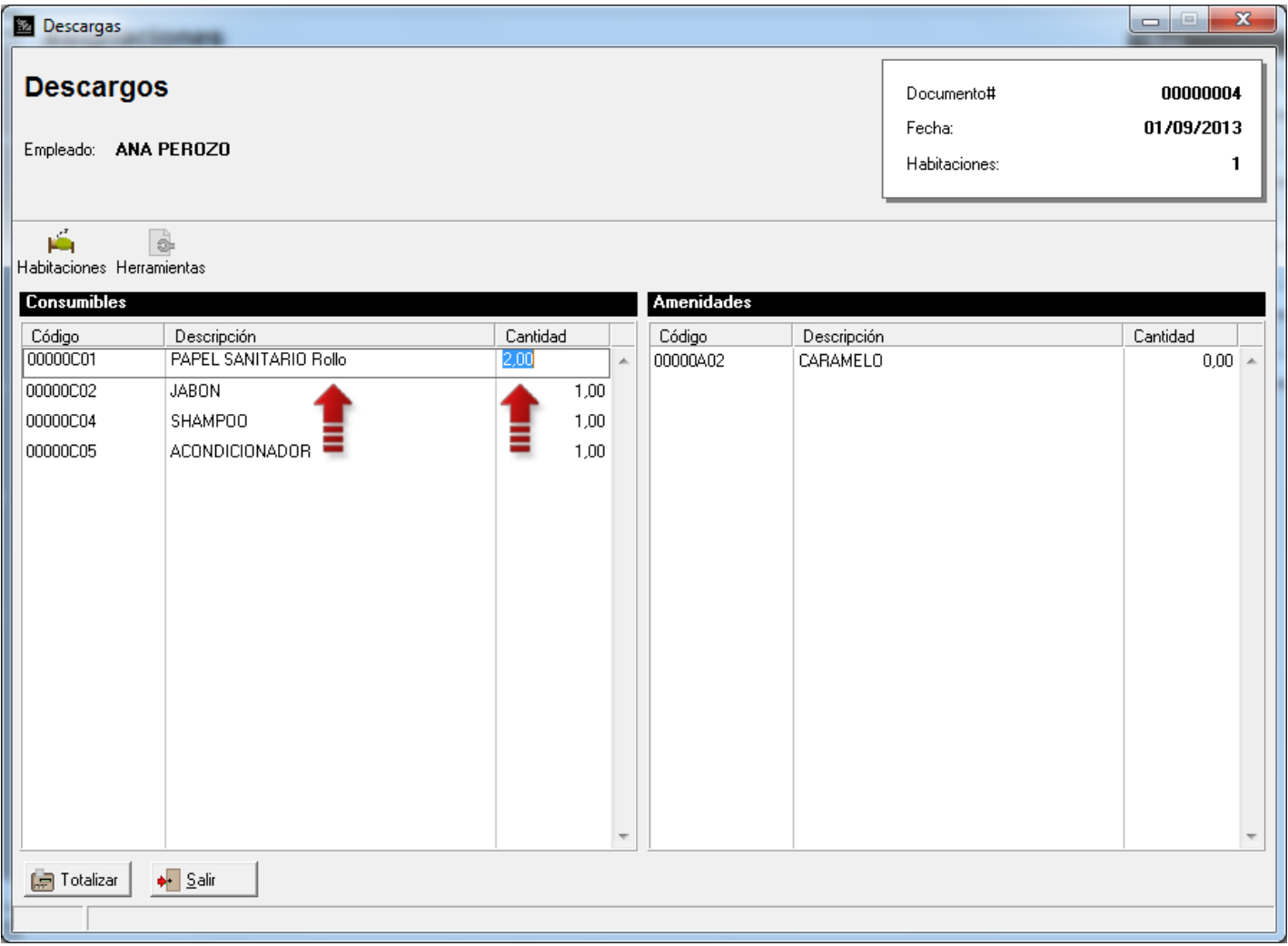

Para activar esta opción diríjase a la opción de menú *Sistema\Usuarios* entrando como usuario *MASTER,* en la pestaña *Políticas* ubique el botón *Ama de Llaves* y tilde la política de usuario número 9 para *'Permitir modificar la cantidad de descarga para los consumibles'* y la política número 10 para *'Permitir modificar la cantidad de descarga para las amenidades'*.

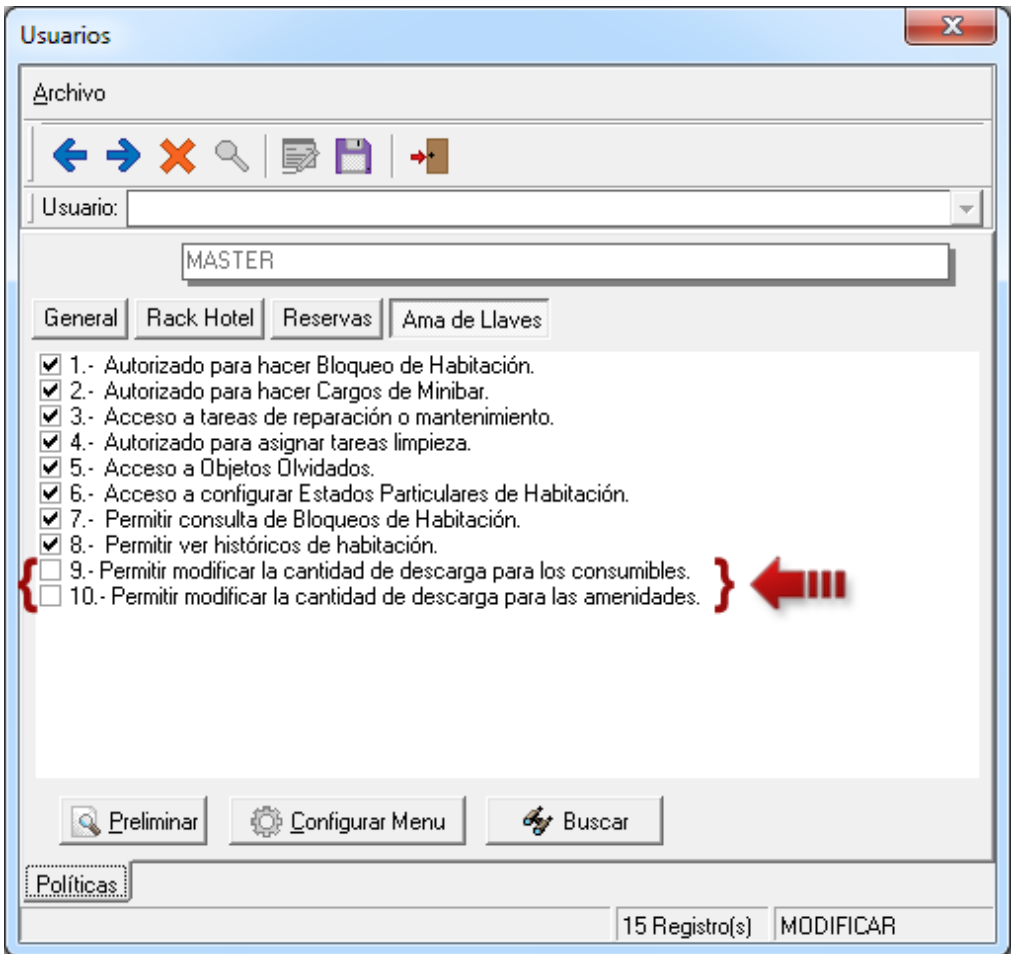

**12.Reporte de Camarista – Nueva Columna:** Se agregó una columna para imprimir el estado de la habitación manejado por el sistema. De esta manera, la camarera sabrá, en qué estado está la habitación (D:Disponible - O:Ocupada – R:Reservada – B:Bloqueada) y también, qué habitaciones están por salir el día de hoy, representado por la letra 'S'.

a2 Hotel, C.A.

Fecha: 01/10/2013 Hora: 02:56 p.m. Página: 1

**Reporte Camarista** Empleado: ANA PEROZO

Habitación Estado Núm. Pax  $P$  $\mathsf{D}$  $O$   $B$  $\mathsf{P}$ **SE ND**  $\overline{\mathbf{C}}$  $\mathsf{L}^+$ Observación  $100$  $\overline{\mathsf{R}}$  $101$ D 102 Iв 103 lo 104 lo. 105 D 106  $0 - S$ Ξ

#### **MÓDULO DE AUDITORÍA NOCTURNA**

**13.Manejo de Reservas Vencidas:** Se consideran reservas vencidas, las reservas con fecha de salida igual o menor al día actual. Desde la presente versión, el proceso de *Auditoría Nocturna* alerta cuando existe una reserva que esta por vencer y aún no se le ha aplicado un 'No Show'. Ahora bien, supongamos que tenemos la siguiente auditoría nocturna pasando del día 02 al 03 de Septiembre.

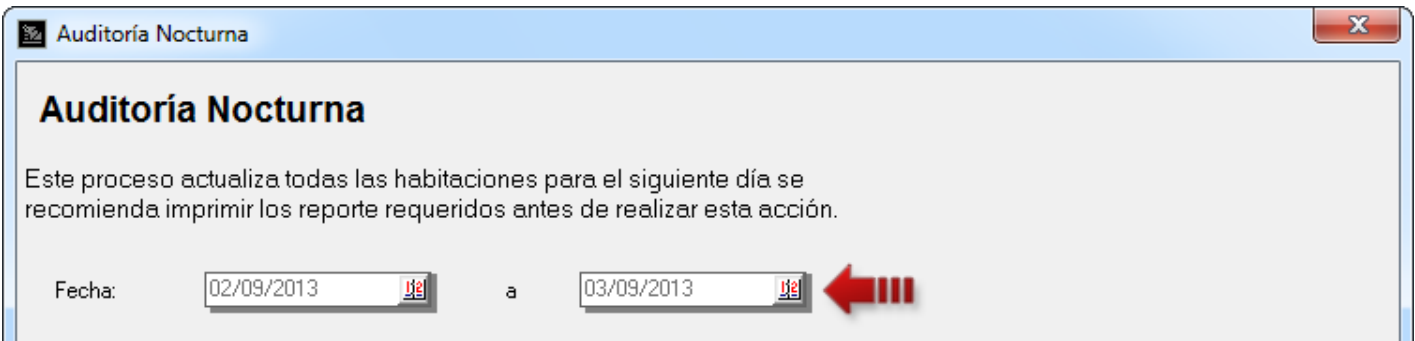

Al visualizar la pantalla de *Reservas del Día*, note que la reserva 00000006 (que aparece en color rojo), vence al día siguiente, es decir, que tiene como fecha de salida 03/09/2013. En este caso, se tienen dos opciones: la primera hacer 'No Show' a dicha reserva; y la segunda, terminar de procesar la Auditoría Nocturna pasando la reserva a estado de *Vencida* y sólo podrá ser visualizada en el informe de reservas y en la consulta de reserva ubicada en el módulo de reservaciones.

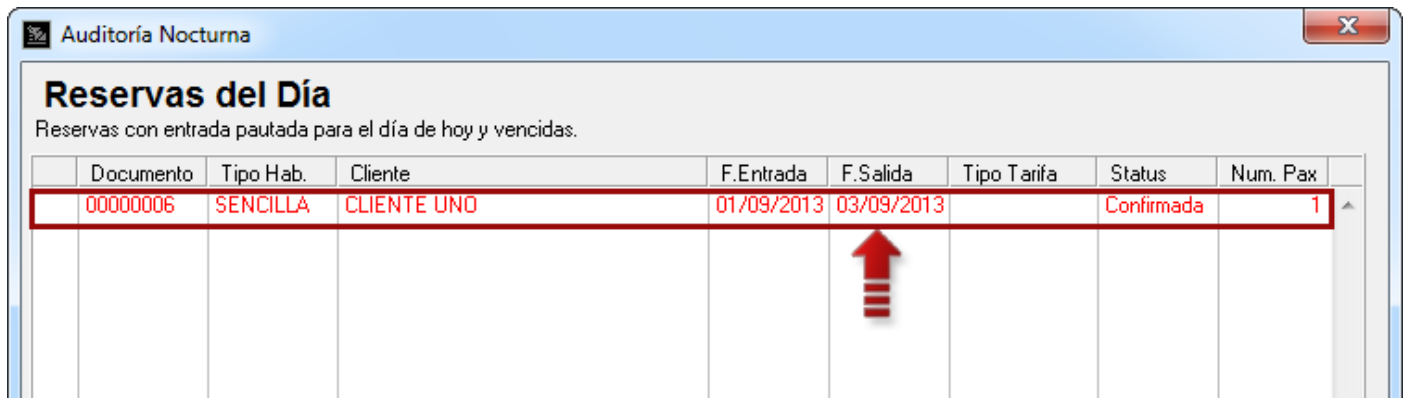

**14.Reporte de Auditoría Nocturna guardado a disco:** Luego se finalizar la Auditoría Nocturna se envía el resumen mostrado en la pantalla a la impresora, pero si luego desea reimprimir este, no hay manera. Así que en esta versión, luego de imprimir, se guarda un archivo de reporte (formato a2Visor) en el directorio indicado en el mensaje mostrado al finalizar.

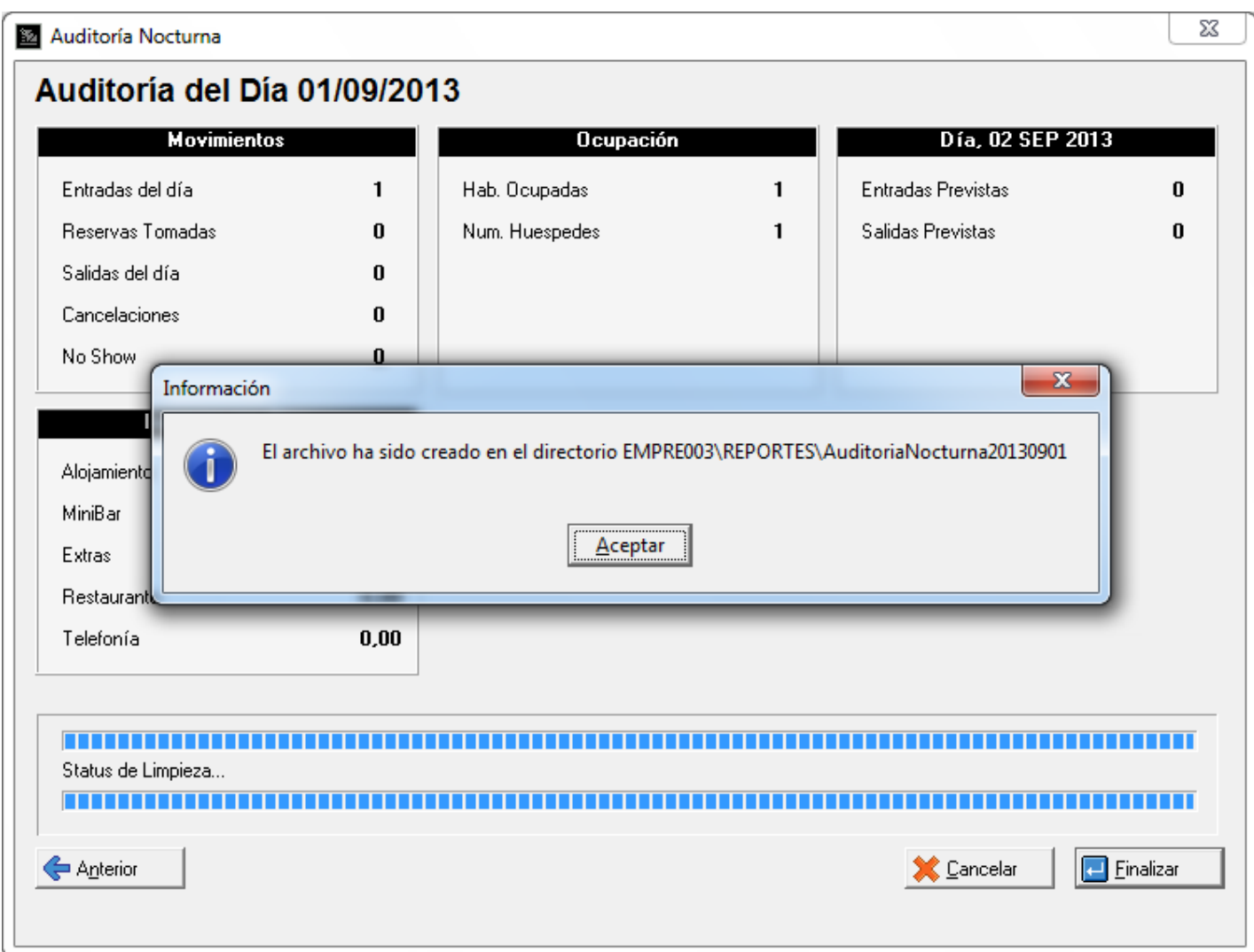

**15.Transacciones No Válidas:** Se ha definido clave para dos *Transacciones No Válidas* en la estación.

Estas son las siguientes:

- **-** Uso de clave para confirmar reserva sin realizar pago.
- **-** Uso de clave para hacer checkin sin realizar pago.

Estas políticas vienen por defecto desactivadas. Para activarlas debe dirigirse a la opción de menú *Configuración\Estación* en la pestaña *Políticas*, ubique el botón *Transacciones No Validas* y tilde las opciones 1 y/o 2, según sea el caso.

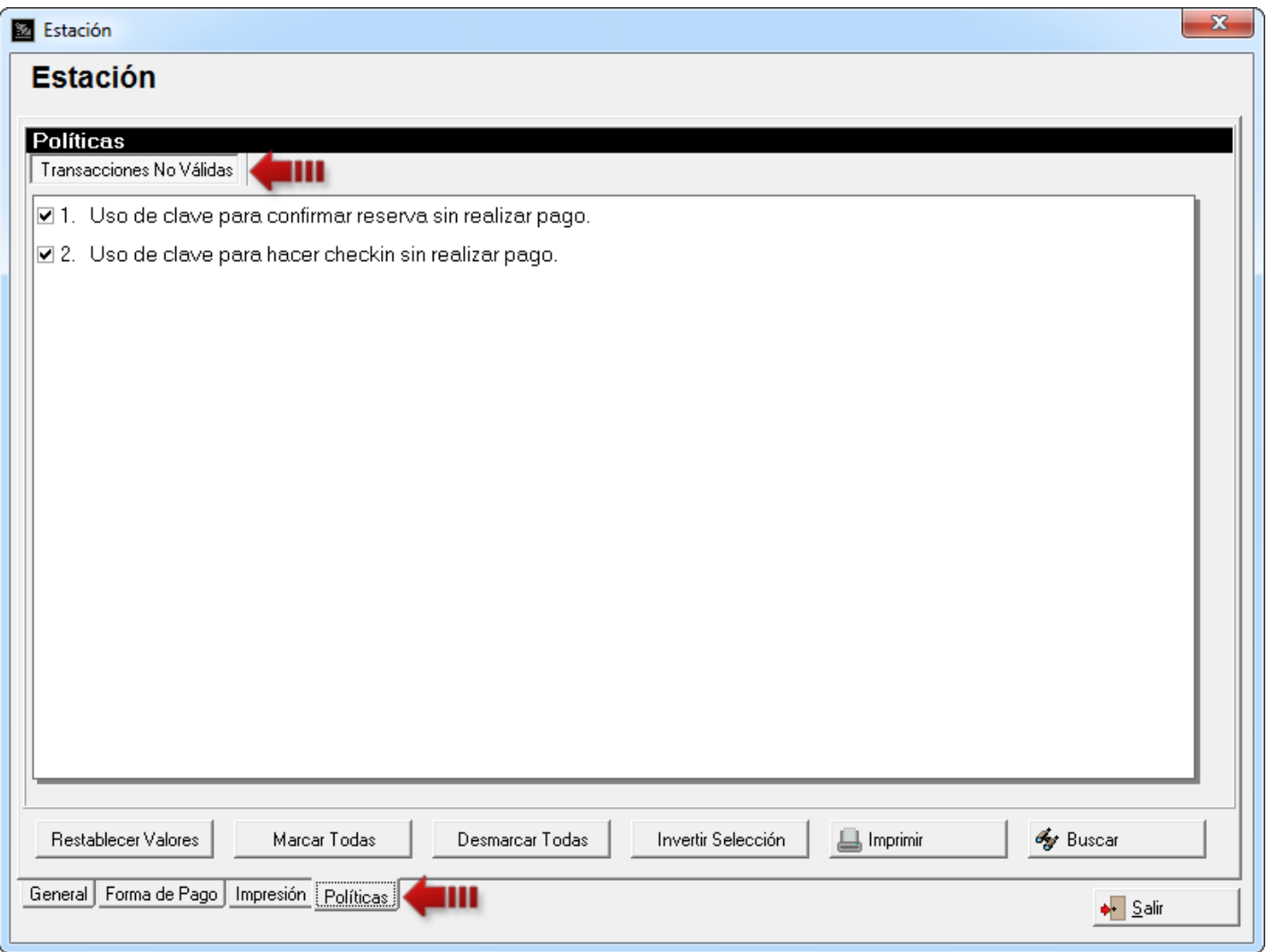

#### **Política #1 - Uso de clave para confirmar reserva sin realizar pago**

Esta política se debe activar si requiere confirmar una reserva sin realizar un pago, sólo cuando tiene definido en *Títulos y Correlativos* que hace falta *abonar la primera noche* o *la totalidad de la estancia*.

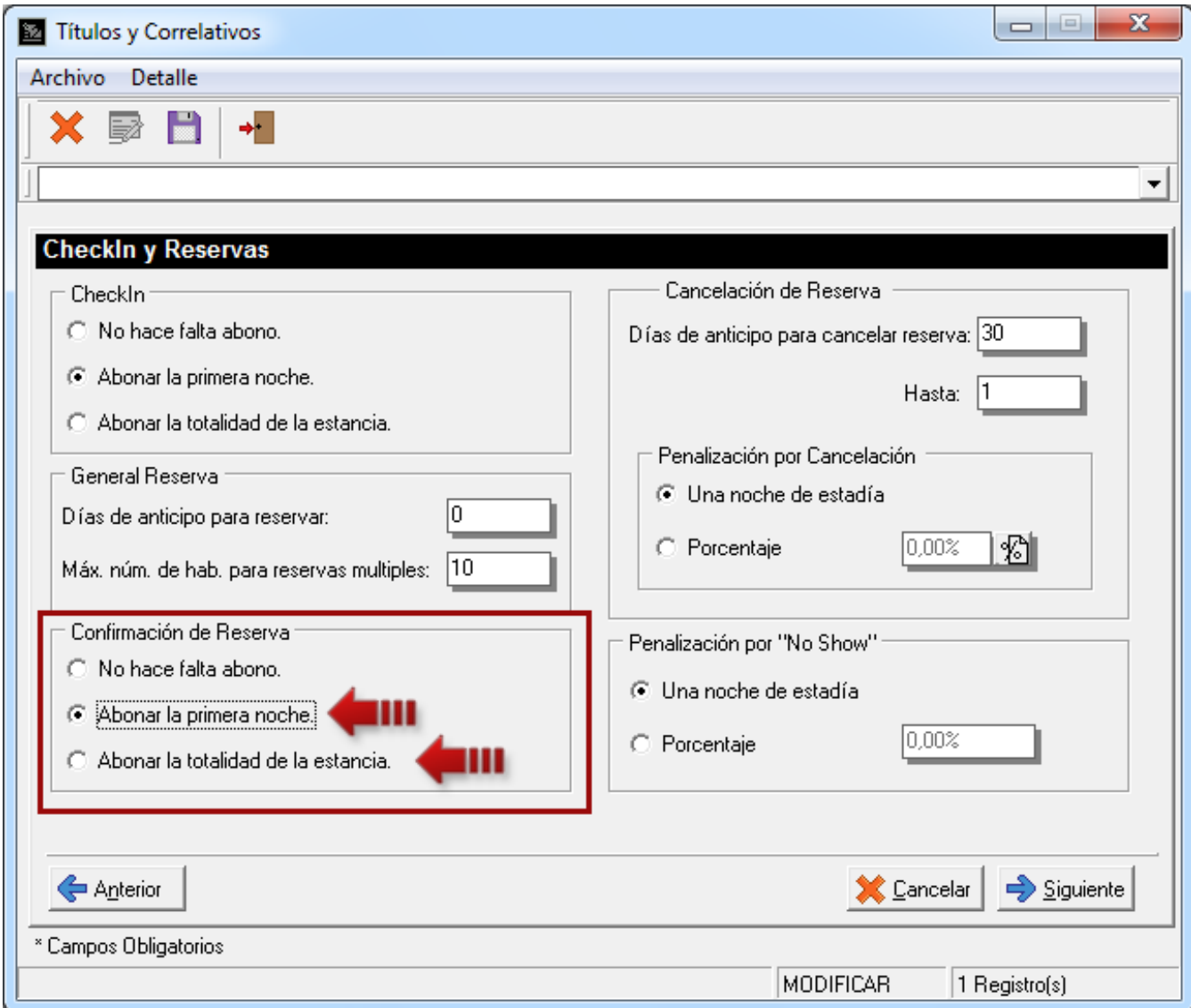

Por otra parte, esta política trabaja en conjunto con las políticas generales de usuarios:

- **-** #9. Activar autorización de claves para transacciones no válidas.
- **-** #10. Usuario con clave para autorizar transacciones no válidas.

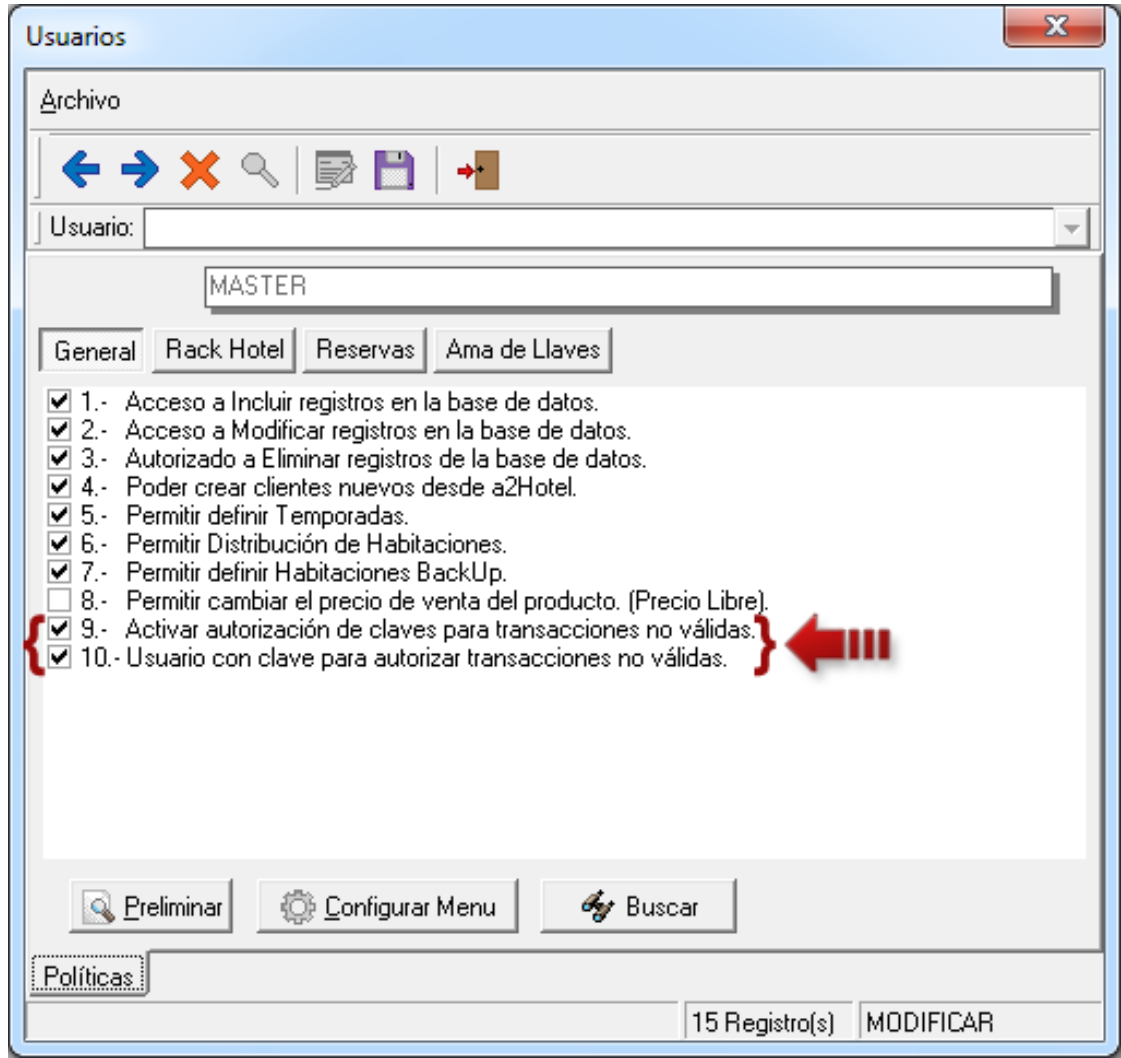

Esta combinación de políticas afecta directamente el comportamiento del botón *Totalizar* en el módulo de reservas al momento de confirmar una reserva nueva o existente.

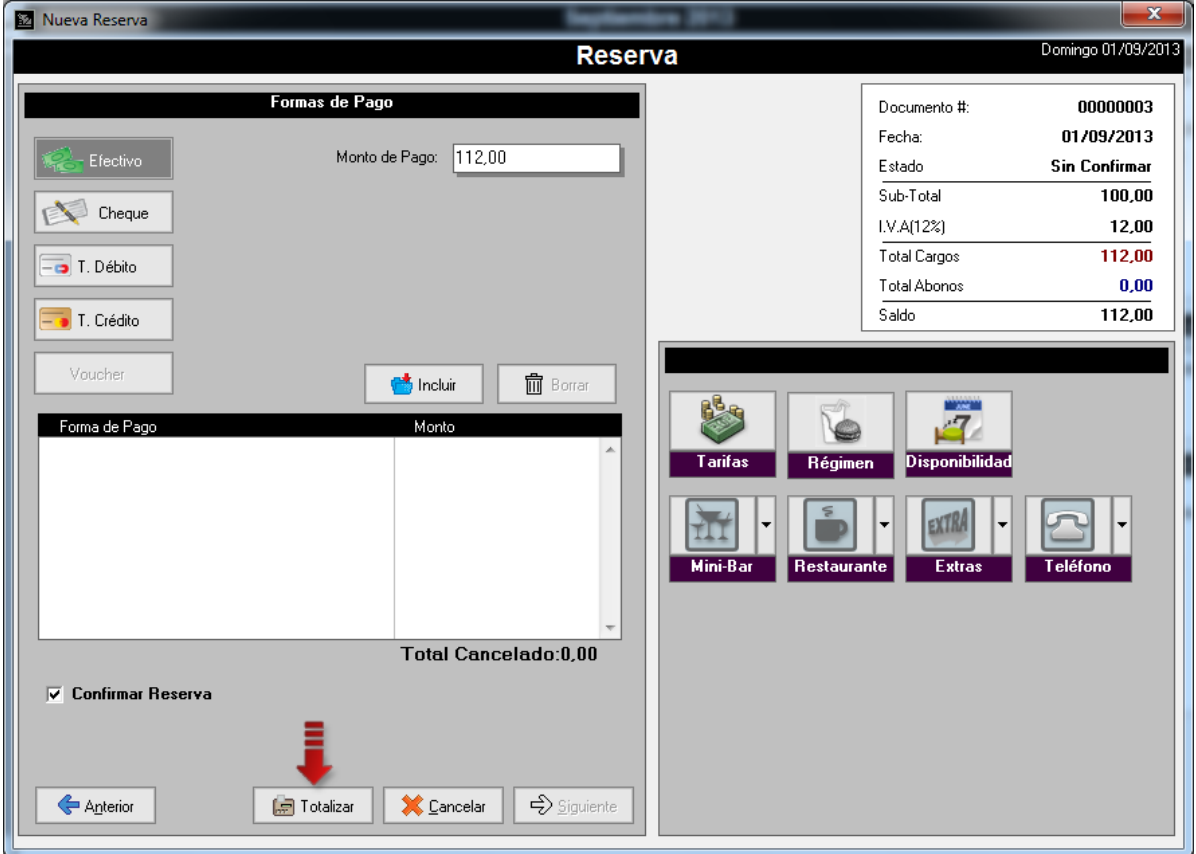

Para el usuario que tenga la política #9 activada, se mostrará un mensaje con la notificación que no ha realizado el pago y sí en verdad quiere confirmar la reserva. Este tiene varias opciones: presionar *SI* y requerirá clave para finalizar el proceso; presionar *NO* y volver a la pantalla anterior; y presionar el botón *Ver Adelanto del Cliente* para visualizar si el cliente tiene adelantos realizados (que sólo podrán ser aplicados al momento de facturar).

Para el usuario que "No" tenga la política #9 activada se mostrará un mensaje con la advertencia que debe pagar el monto mínimo exigido por la empresa.

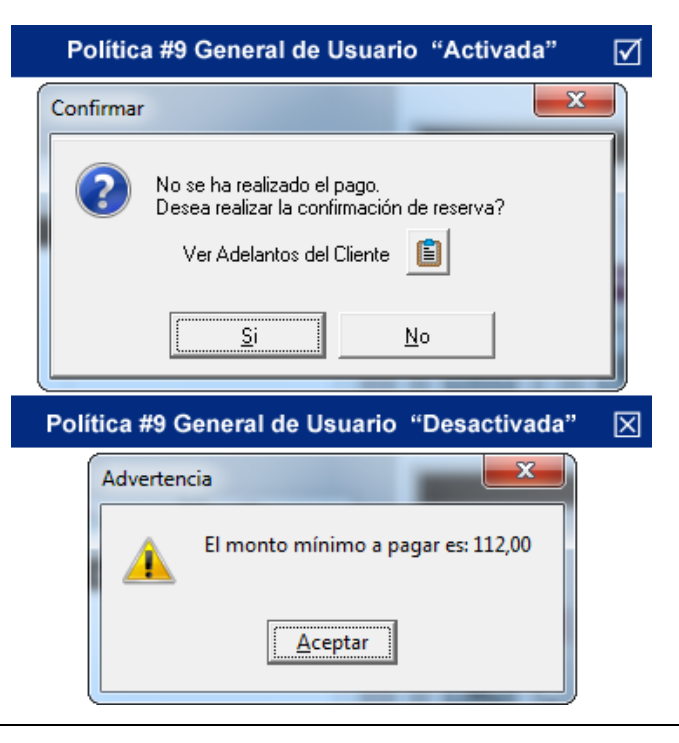

Al presionar el botón *SI* aparecerá la siguiente pantalla para autenticar el usuario. Donde sólo un usuario con clave para autorizar, podrá finalizar la confirmación. Es decir, un usuario con su política general #10 activada.

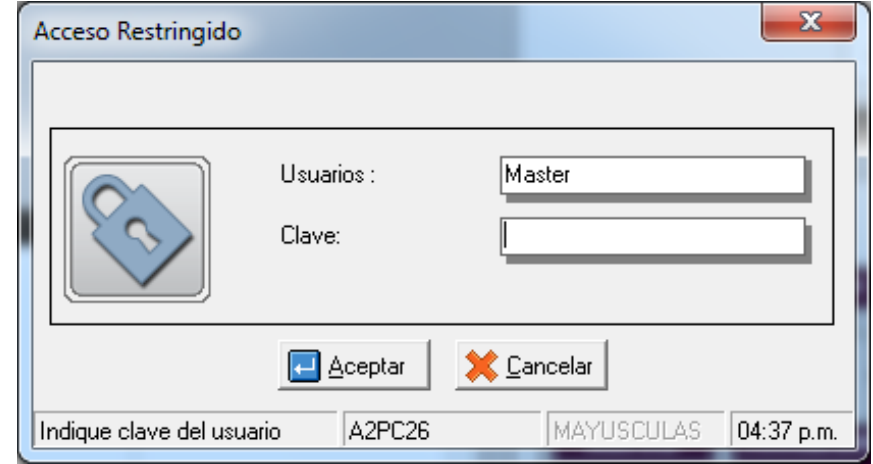

Al presionar el botón *Ver Adelantos del Cliente* aparecerá una lista como la que aparece a continuación, donde estarán listados todos los adelantos que posea el cliente.

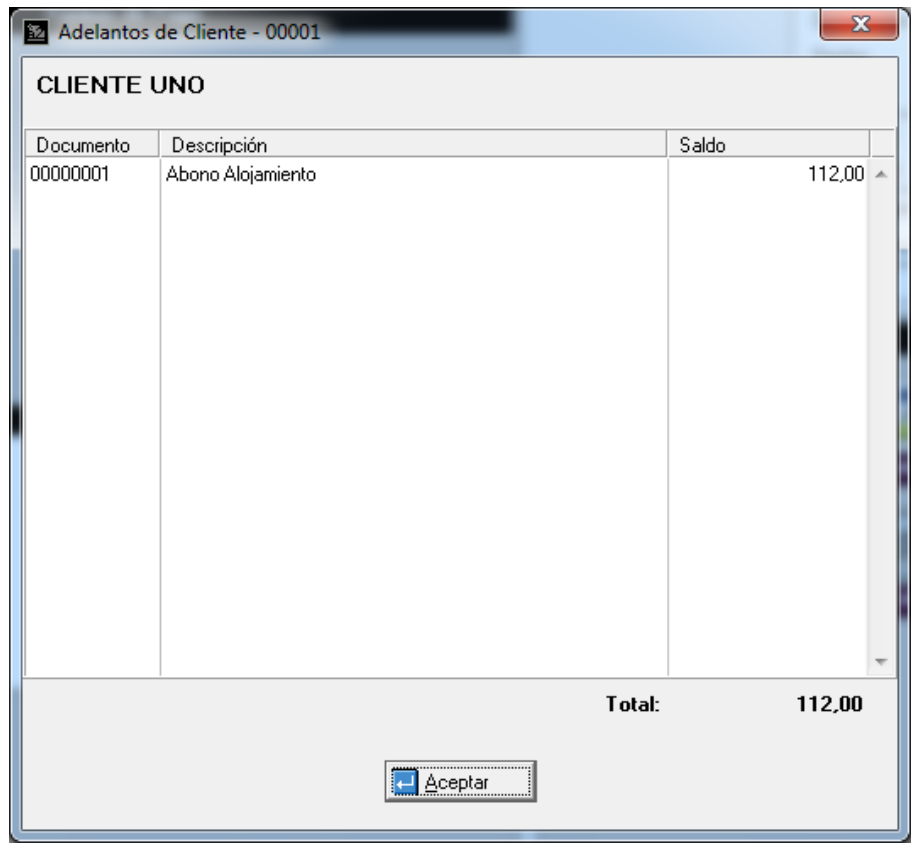

#### **Política #2 - Uso de clave para hacer checkin sin realizar pago**

Esta política se debe activar si requiere procesar una entrada o checkin sin realizar un pago, sólo cuando tiene definido en *Títulos y Correlativos* que hace falta *abonar la primera noche* o *la totalidad de la estancia*.

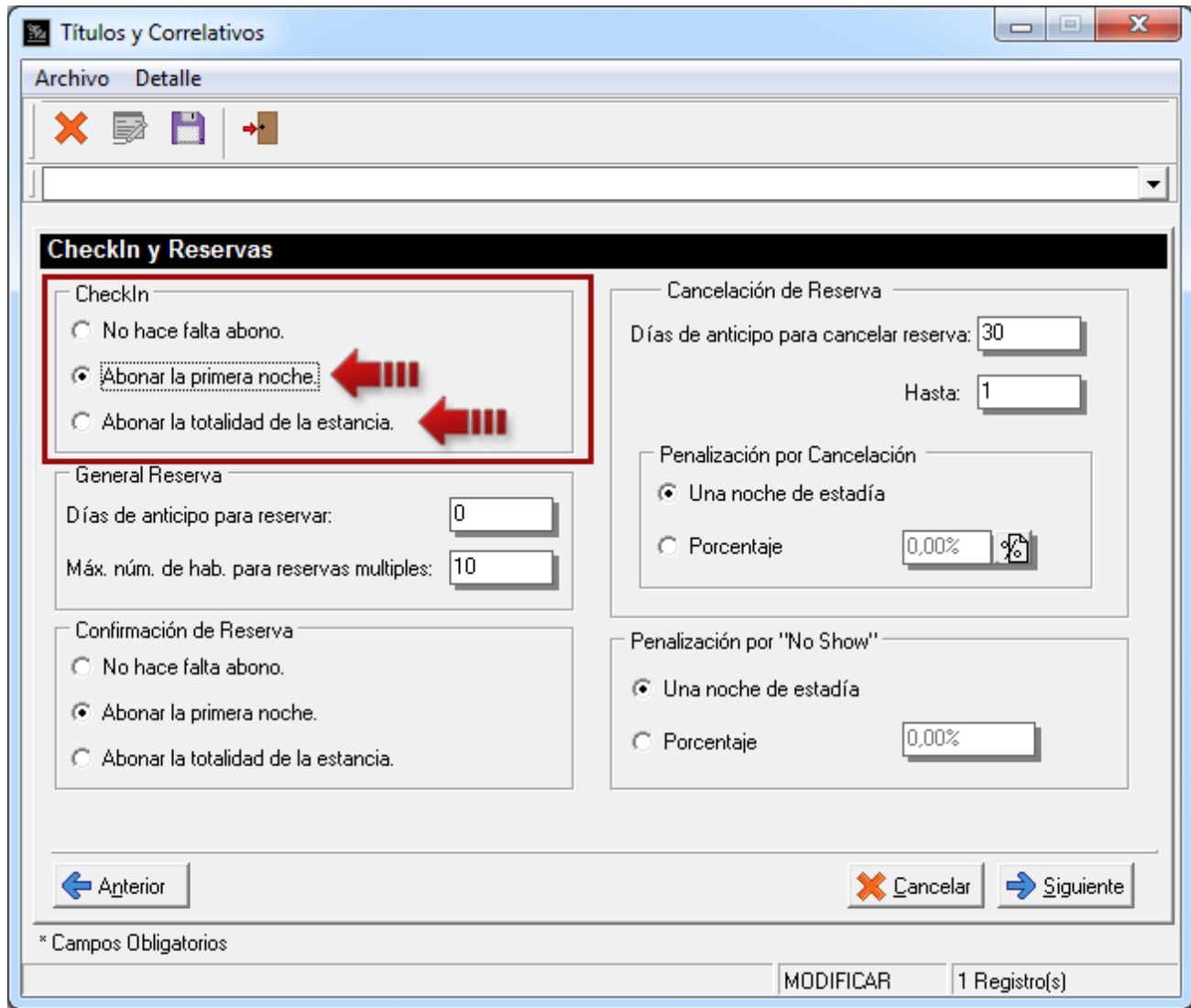

También, esta política trabaja en conjunto con las políticas generales de usuarios, antes mencionadas.

Esta combinación de políticas afecta directamente el comportamiento del botón *Totalizar* en el módulo de checkin (Entradas) al momento de procesar la entrada.

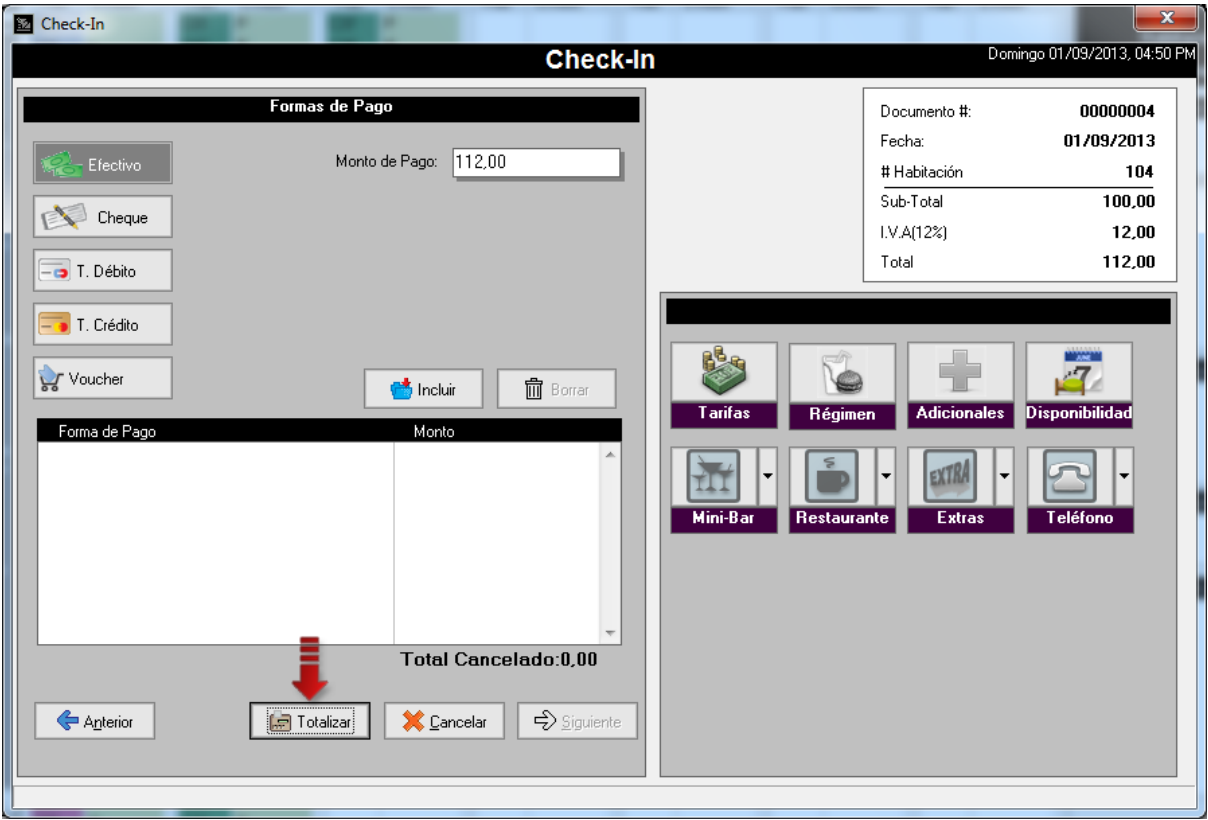

Para el usuario que tenga la política #9 activada, se mostrará un mensaje con la notificación de que no ha realizado el pago y sí en verdad quiere realizar el checkin a la habitación. Este tiene varias opciones: presionar *SI* y requerirá clave para finalizar el proceso; presionar *NO* y volver a la pantalla anterior; y presionar el botón *Ver Adelanto del Cliente* para visualizar si el cliente tiene adelantos realizados (que sólo podrán ser aplicados al momento de facturar).

Para el usuario que "No" tenga la política #9 activada, se mostrará un mensaje con la advertencia que debe pagar el monto mínimo exigido por la empresa.

**16.Reporte de Auditoría de Empleado:** este reporte muestra un seguimiento de las acciones más importantes realizadas por uno o varios usuarios en el sistema. Estas acciones están ordenadas por fecha y hora, por ejemplo: entradas y salidas, reservas, entre otras.

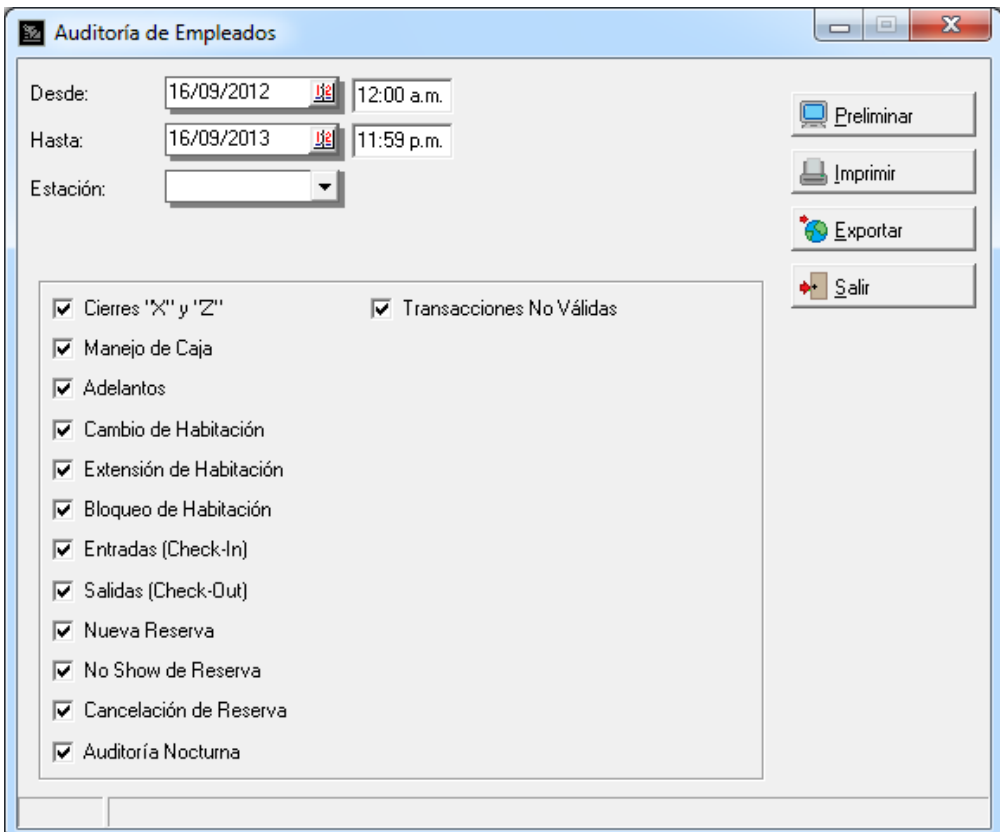

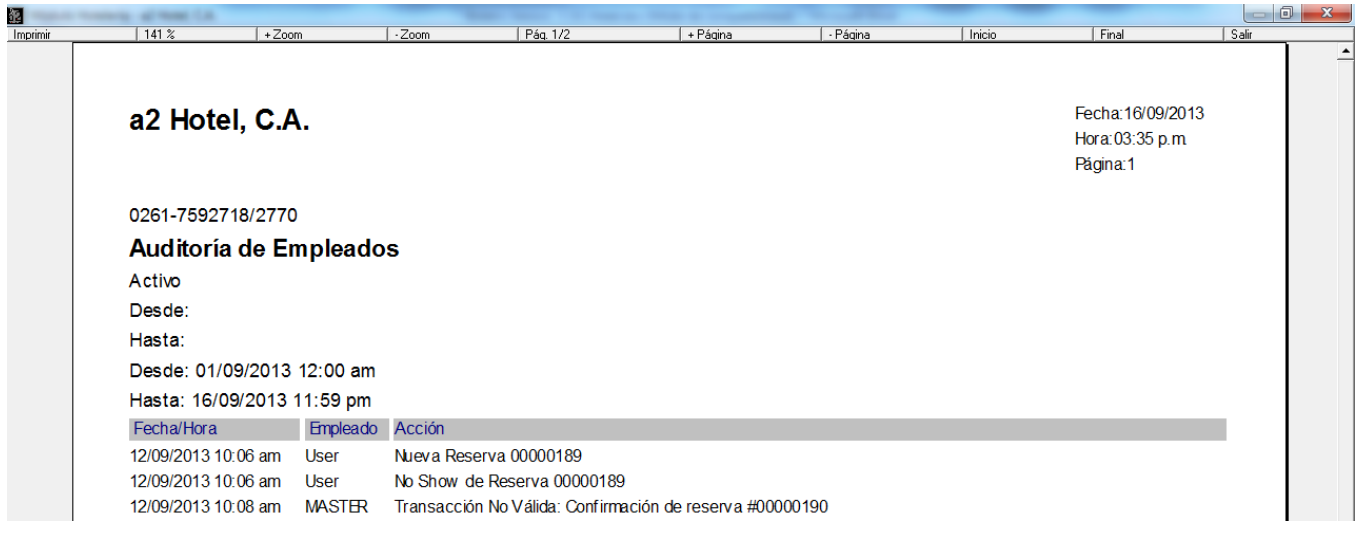

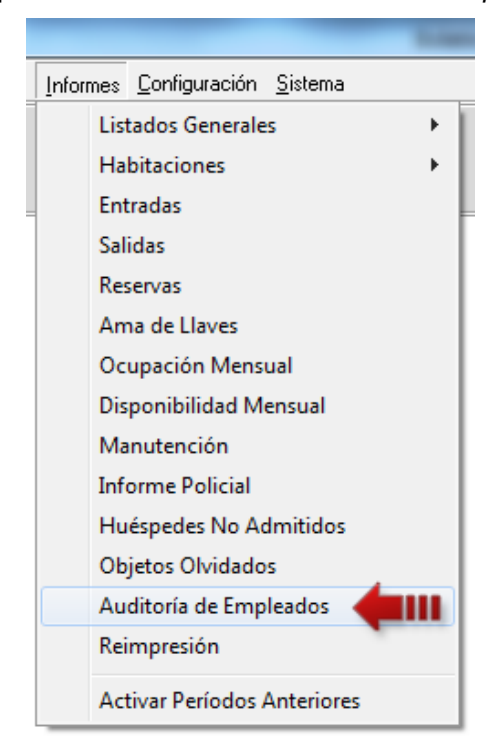

Para ver este reporte diríjase a la opción de menú *Informes\Auditoría de Empleados.*

Por otra parte, esta nueva opción puede generar mucho volumen de datos por tanto puede liberar un poco de espacio en la opción *Mantenimiento de Datos* del *Menú Sistema*.

1.- Seleccione la pestaña Auditoría de Empleados.

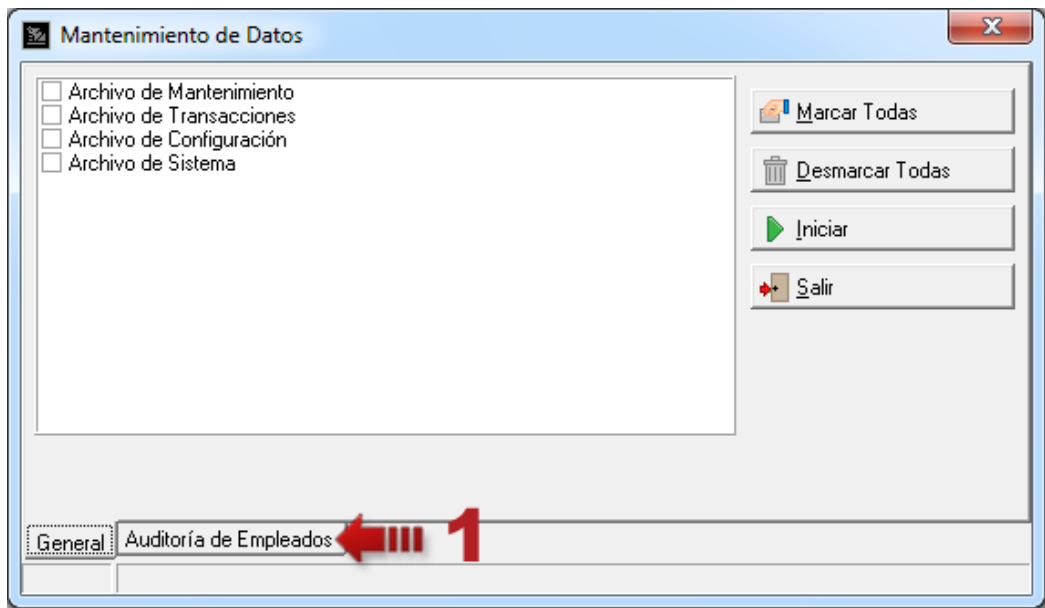

- 2.- Indique el rango de fechas que desea eliminar.
- 3.- Presione el botón Iniciar.

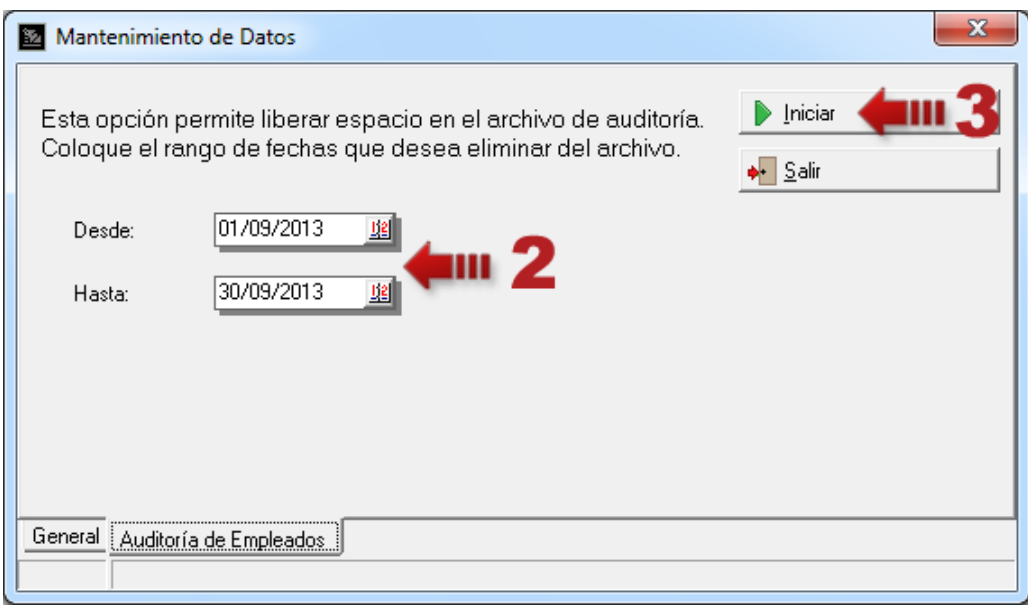

También puede hacerlo al momento de realizar el *Cierre de Período* tildando la opción *Limpiar Auditoría de Empleados*.

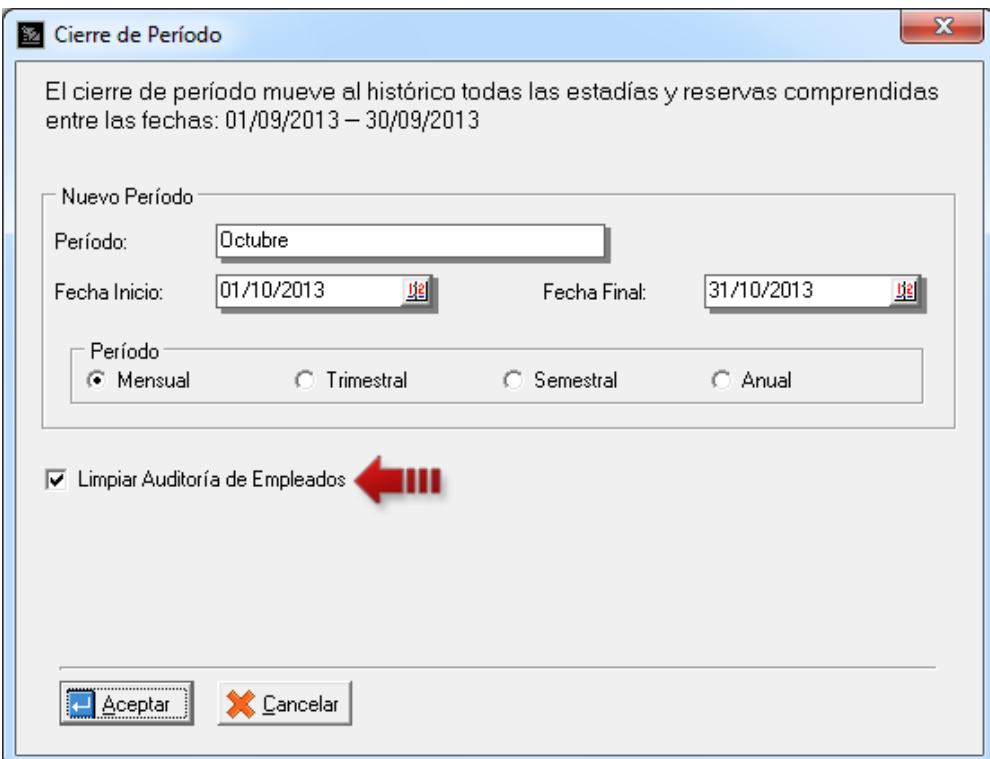

**17.Impresoras Fiscales:** se incorporó las siguientes opciones:

- **-** Activar impresión standard para el corte de cuenta: este documento es impreso desde la habitación cuando está en estado *Ocupada*.
- **-** Tomar el número de comprobante fiscal como número de factura.

Para activar estas opciones diríjase a la opción de menú *Configuración\Estación* en la pestaña *Impresión.*

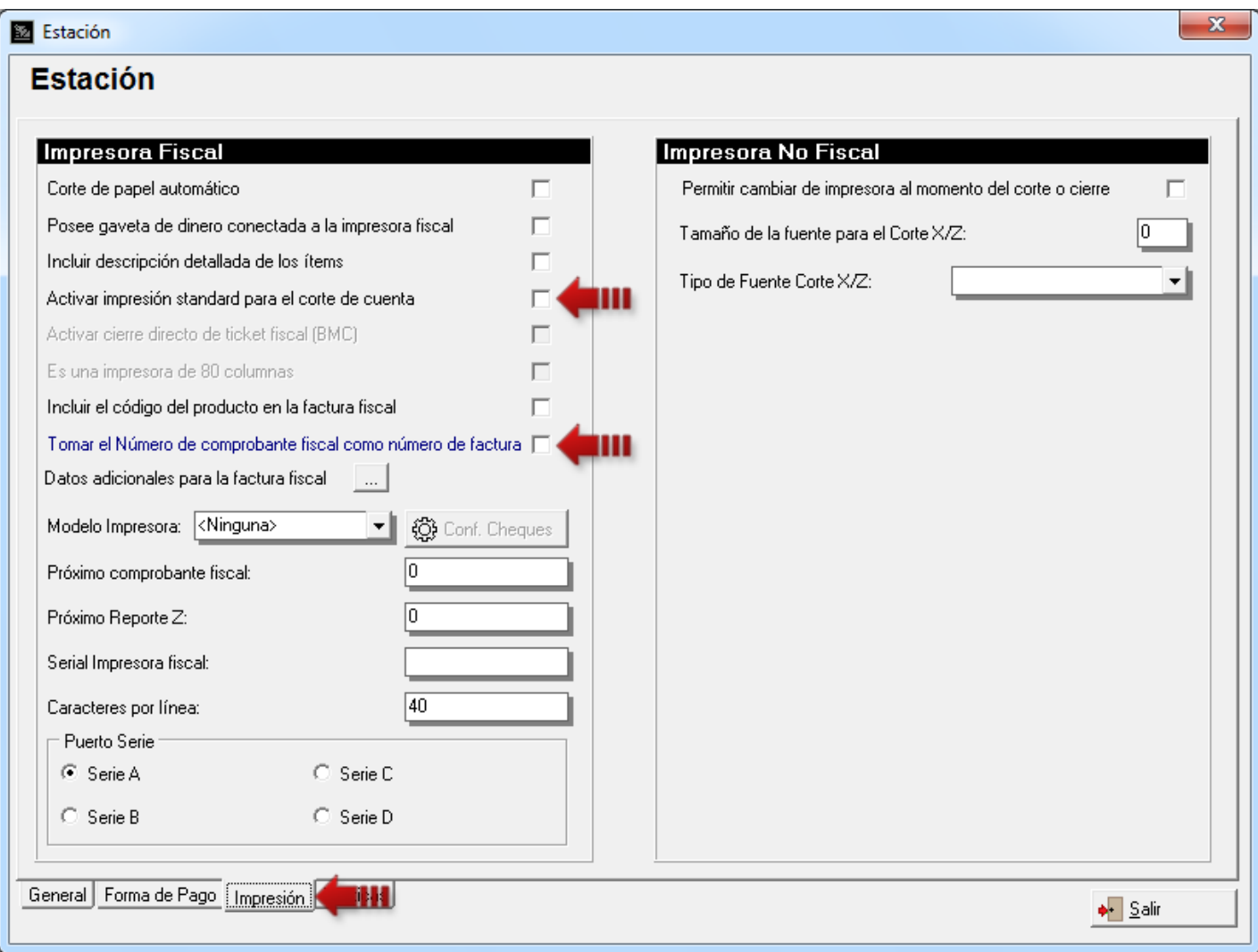

#### **18.Resumen de Políticas:**

#### *Políticas de Usuario*

#### General

9. Activar autorización de claves para transacciones no válidas. (Página 28) 10. Usuario con clave para autorizar transacciones no válidas. (Página 28)

#### **Rack**

20. Permitir ajustar tarifas en Cambio de Habitación. (Página 17)

#### Ama de Llaves

9. Permitir modificar la cantidad de descarga para los consumibles.

10. Permitir modificar la cantidad de descarga para las amenidades.

#### *Políticas de Estación*

#### Transacciones No Válidas

- 1. Uso de clave para confirmar reserva sin realizar pago. (Página 26)
- 2. Uso de clave para hacer checkin sin realizar pago. (Página 26)

## Capítulo 2

### <span id="page-42-0"></span>Revisiones:

- **1.** Se agregó un archivo HoSPTOCFGMAIN.CFG por máquina para la configuración de la estación.
- **2.** Impresoras Fiscales: la impresora BMC de Venezuela si recibe una línea en blanco, deja de imprimir el documento en ese momento.
- **3.** Colocar como reservada una habitación cuando se confirma el mismo día de llegada. (Reserva No Confirmada).
- **4.** Imprimir el formato de entrada o bienvenida cuando hace checkin a una habitación reservada.
- **5.** Extensión de Estadía: Control para que el usuario presione el botón *'Calcular'* antes de presionar el botón *'Aceptar'*.

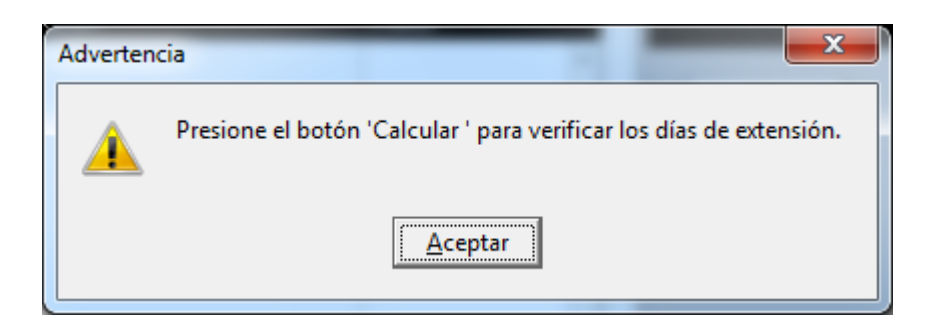

**6.** Extensión de Estadía: Controles para el choque de fechas.

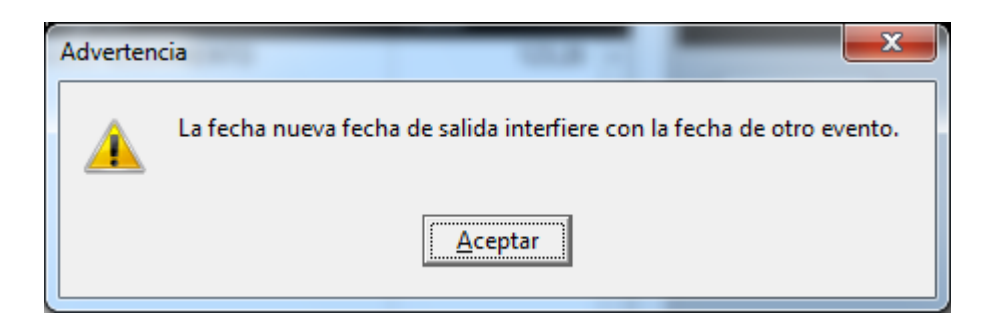

- **7.** Cambio de Habitación: Controles para el choque de fechas.
- **8.** No funcionaba en Alt+F1 en reservas múltiples.

**9.** Configuración de la estación: Agregar el NIT a los datos adicionales de la factura.

**10.**Revisado error al introducir un cargo desde la ventana Checkout y en seguida facturar.

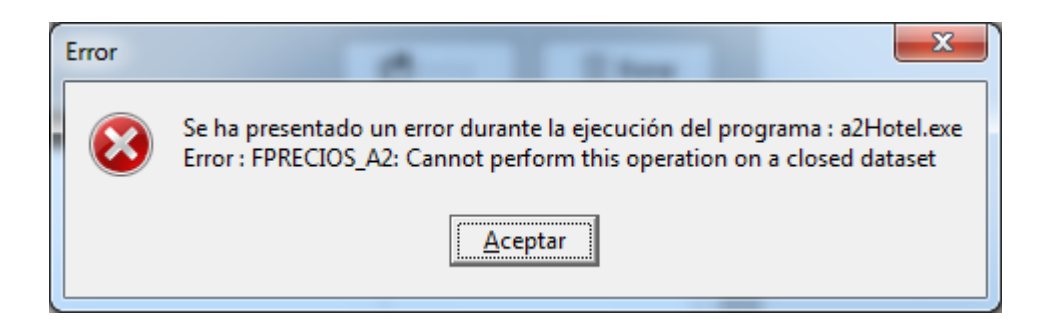

Esperamos que esta versión sea del agrado de todos ustedes, con la misma queremos reiterar el apoyo del equipo de trabajo a2 hacia toda la cadena de distribuidores aportando con esta nueva versión un grano más de arena de la montaña que todos estamos construyendo.

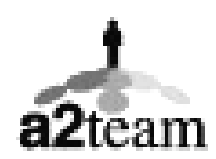

**a2team siempre trabajando para un futuro y el futuro es hoy.**

**Para sus comentarios y dudas: soporte@a2.com.ve**